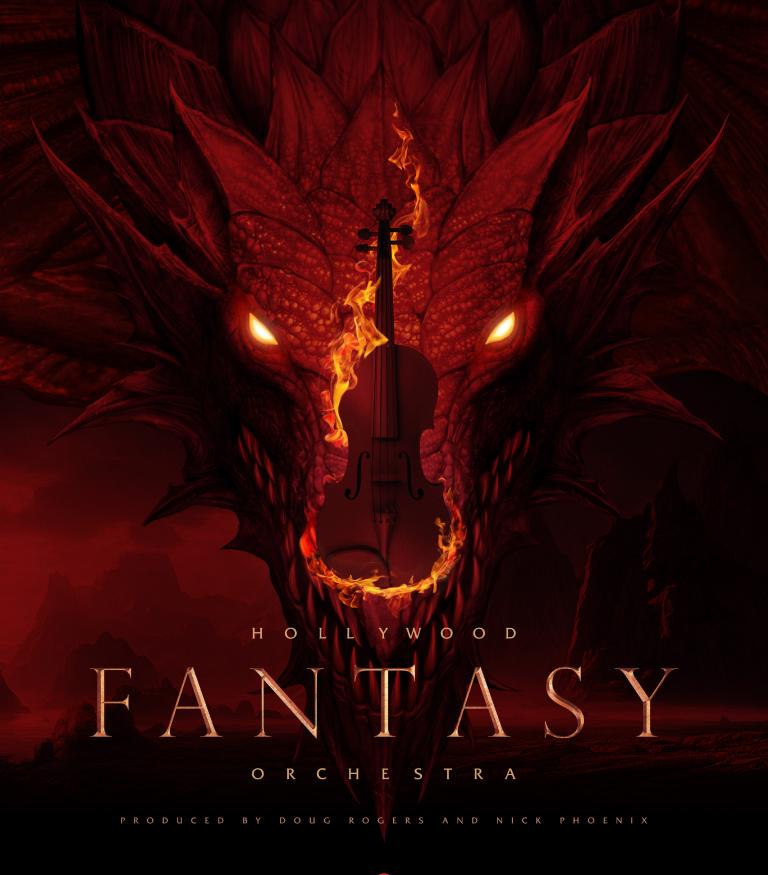

# INFORMATION

The information in this document is subject to change without notice and does not represent a commitment on the part of East West Sounds, Inc. The software and sounds described in this document are subject to License Agreements and may not be copied to other media. No part of this publication may be copied, reproduced or otherwise transmitted or recorded, for any purpose, without prior written permission by East West Sounds, Inc. All product and company names are TM or Trademarks of their respective owners.

Solid State Logic (SSL) Channel Strip, Transient Shaper, and Stereo Compressor licensed from Solid State Logic. SSL and Solid State Logic are registered trademarks of Red Lion 49 Ltd.

© East West Sounds, Inc., 2023. All rights reserved.

East West Sounds, Inc. 6000 Sunset Blvd. Hollywood, CA 90028 USA

For questions about licensing of products: licensing@eastwestsounds.com

For more general information about products: info@eastwestsounds.com

For technical support for products: https://www.soundsonline.com/support

# **CREDITS**

#### **PRODUCERS**

Doug Rogers, Nick Phoenix

# PRODUCTION COORDINATOR

Blake Rogers

# PROGRAMMING / SOUND DESIGN

Justin Harris, Jason Coffman, Doug Rogers, Nick Phoenix

#### **SCRIPTING**

Wolfgang Schneider

# **SOUND EDITING**

Justin Harris, Mike DiMattia, Jason Coffman

#### ART DIRECTION

Doug Rogers, Blake Rogers, Nick Phoenix, Eike Jonas, Thomas Merkel, Steven Gilmore, Udo Kipper, Jonas Sellami, Voger Design

# **OPUS SOFTWARE**

Wolfgang Kundrus, Wolfgang Schneider, Eike Jonas, Klaus Lebkücher; QA by: Gerrit Haasler Inspiration by: Doug Rogers, Nick Phoenix, Blake Rogers, Rhys Moody, Justin Harris, Jason Coffman

#### **VIDEO PRODUCTION**

Blake Rogers, Sam Hanson, Ryan Thomas, Julio Tobar

# **USER MANUAL**

Jason Coffman

# **CONTENTS**

| 1.                      | GETTING STARTED                                                                                                    |
|-------------------------|----------------------------------------------------------------------------------------------------|
| 1.1.2<br>1.1.3          | HOLLYWOOD FANTASY ORCHESTRA WALKTHROUGH POWERED BY OPUS WHAT'S INCLUDED SYSTEM REQUIREMENTS SEQUENCER COMPATIBILITY |
|                         | ABOUT THE PRODUCERS  DOUG ROGERS  NICK PHOENIX                                                                      |
|                         | ABOUT EASTWEST EASTWEST SOUNDS EASTWEST STUDIOS                                                                     |
| 1.4.1<br>1.4.2<br>1.4.3 | SUPPORT ONLINE RESOURCES WATCH OUR VIDEOS COMMUNITY MANUALS                                                         |
| 2.                      | DIVING DEEPER                                                                                                    |
| 2.1.2                   | HOW TO FIND INSTRUMENTS THE DESCRIPTION BOX ARTICULATIONS                                                           |
| 2.2                     | HOLLYWOOD FANTASY ORCHESTRA CONTROLS                                                                                |

2.2.1

PLAYER CONTROLS

# 1. GETTING STARTED

Welcome to Hollywood Fantasy Orchestra, powered by our advanced software engine, Opus.

# 1.1 HOLLYWOOD FANTASY ORCHESTRA

Introducing a brand-new orchestra that gives you everything you need to create fantasy film, television, and game soundtracks.

# 1.2 ABOUT THE PRODUCERS

Produced by sound titan Doug Rogers and Two Steps from Hell producer Nick Phoenix.

# 1.3 ABOUT EASTWEST

EastWest operates sounds and software development divisions in Hollywood, USA; Berlin, Hamburg, and Munich, Germany.

# 1.4 SUPPORT

Visit our Support Center to Live Chat with a Support Agent, or watch videos on installation and setup, product trailers, walkthroughs, and more.

# 1.1 HOLLYWOOD FANTASY ORCHESTRA

Introducing Hollywood Fantasy Orchestra, a brand-new orchestra that includes everything you need to create fantasy film, television, and game soundtracks. Produced by sound titan Doug Rogers and Two Steps from Hell producer Nick Phoenix.

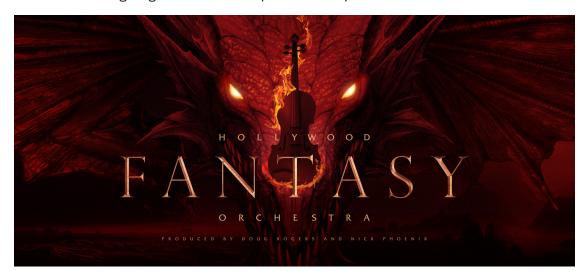

Hollywood Fantasy Orchestra includes unique ensembles of world instruments that have been featured in the biggest movies and games in history, and feature modern octave-doubled string sections that perfectly compliment the Hollywood Orchestra series. All this with full stereo imaging mic placement, and all the features that come with EastWest's powerful Opus sample engine software.

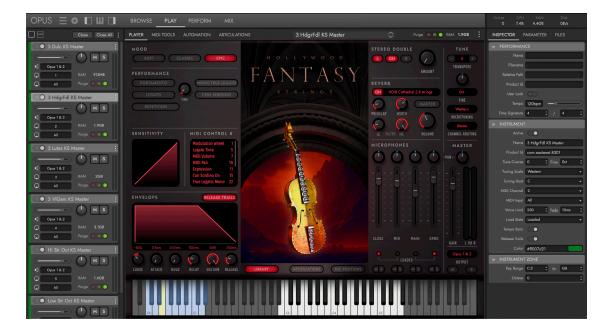

# **MAIN FEATURES**

If you're scoring the next big fantasy epic or medieval tale, adding in a few period solo instruments won't cut it. To bridge the gap between orchestral and world instruments, every instrument needs to earn its place in the mix to create a massive cinematic sound. For that we created an entirely new orchestra that puts all the period instruments you need on the same stage.

- EASTWEST STUDIOS Instruments were recorded in the same studio, and with the same microphone configurations as the Hollywood Orchestra series, giving the entire ensemble a truly cinematic feel.
- MICROPHONE MIXES Individual control over the level and pan of each of the four micropohone mixes that includes close, mid, main, and surround, gives you full control over the dimension of the sound.
- COMMAND THE MOOD Each instrument is programmed with 3 moods, from natural (Classic), to intimate (Soft), or cinematic (Epic). Simply select a mood to instantly change a group of settings that include microphone mix, reverb, scripts, and MIDI compressor parameters. You can rotate through these different moods to match the fantasy orchestra sound you're looking for.
- ENSEMBLE POWER Most of the instruments are recorded in small ensembles, lending them a grandeur that isn't possible with solo instruments. Strings feature hardanger fiddles, lutes, viola da gambas, mountain dulcimers, hurdy gurdies, and octave-doubled string sections. Brass features alpenhorns, flugelhorns, Wagner tubas, and a low brass section. Winds feature ocarinas, uilleann pipes, renaissance flutes, and irish whistles.
- DETAILED ARTICULATION SETS Featuring huge sustains, true legato slurs, repetitions, short notes of various lengths, ornaments, crescendos, trills, and everything else you need to produce the perfect fantasy cue to the highest professional standards.

# FIRST STEPS IN THE JOURNEY

The Hollywood Fantasy Orchestra series is made up of Strings, Brass, Winds, Percussion, Voices, and the Hollywood Fantasy Orchestrator scoring engine (produced in partnership with Sonuscore). Soon the entire collection of instruments will be at your fingertips, perfect for creating cinematic fantasy masterpieces of any size and scale!

HOLLYWOOD FANTASY STRINGS

 HOLLYWOOD FANTASY BRASS
 HOLLYWOOD FANTASY WINDS
 HOLLYWOOD FANTASY PERCUSSION
 HOLLYWOOD FANTASY VOICES
 HOLLYWOOD FANTASY ORCHESTRATOR

 Loming soon
 Coming soon
 Coming soon

For more information, visit the Hollywood Fantasy Orchestra web page here.

Hollywood Fantasy Strings is the first iteration in the Hollywood Fantasy Orchestra series, putting 5 of the most iconic instruments from the Medieval, Renaissance, and Baroque eras at your fingertips alongside brand-new stylized recordings from modern-day orchestral musicians.

**EASTWEST SOUNDS VIDEO:** HOLLYWOOD FANTASY STRINGS WALKTHROUGH

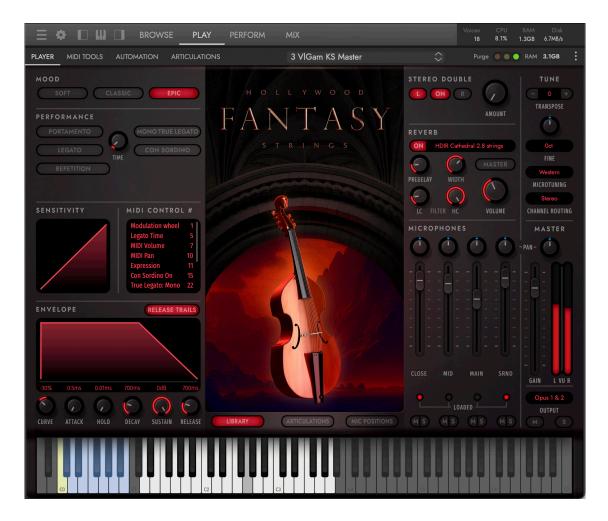

Traditional celli are replaced with a viola da gamba ensemble, violins are replaced with a hardanger fiddle ensemble. Lutes and dulcimers are recorded in trios, creating a beautiful sparkling stereo image that cuts through any mix.

It also includes hurdy gurdies and massive sounding traditional string ensembles, recorded in octaves for those moments when you need heft and bombast to round out your fantasy sound.

True legato, diverse articulations, everything you need to produce the perfect fantasy cue and infuse it with the same power and flexibility as Hollywood Strings, with the same microphone placements, in the exact same studio, and tailor-made to mix perfectly together.

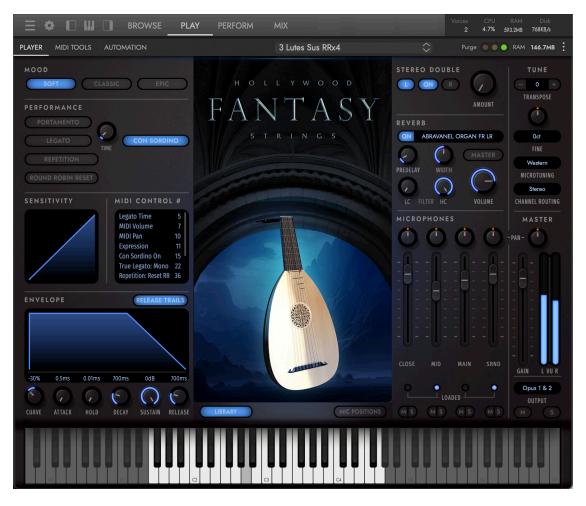

Hollywood Fantasy Strings features 6 instruments groups and 2 solo instruments performing a wide range of articulations.

- 3 Dulcimers
- 3 Hardanger Fiddles
- 3 Lutes
- 3 Viola Da Gambas
- 6 Celli & 4 Basses (Low Octave Strings)
- 8 Violins & 6 Violas (High Octave Strings)
- Solo Hurdy Gurdy 1 & 2

# **HOLLYWOOD FANTASY BRASS**

Hollywood Fantasy Brass puts the grandeur of some of history's most iconic brass instruments at your fingertips, complete with a broad articulation set and true legato for maximum realism and authenticity.

**EASTWEST SOUNDS VIDEO:** HOLLYWOOD FANTASY BRASS WALKTHROUGH

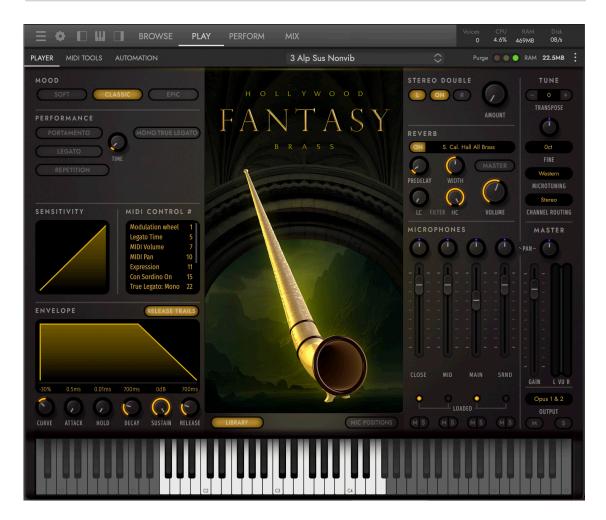

If you've tried to recreate the feel of your favorite scores countless times but something is still missing, the fix could be as simple as using the right instruments for the job. And as you're about to hear, Hollywood Fantasy Brass will help get the job done every time.

In the stead of trumpets, you'll find flugelhorns; rather than French horns, Wagner tubas and alpenhorns take their place. Each of these core instruments is recorded in ensembles of 3, giving you a far more cinematic quality than solo instruments can achieve alone.

CONTENTS

These instruments can produce bold fanfares for distant kingdoms; sonorous melodies for heroes, villains, and magical creatures alike; or a rich, mellow tone to evoke the mystique of castles or scrolling landscapes.

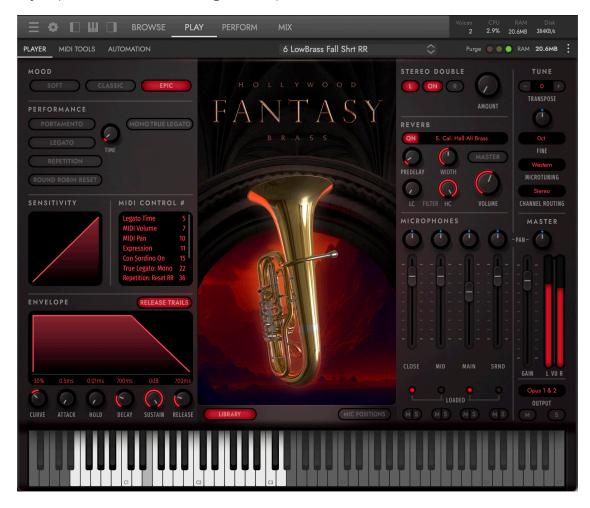

Hollywood Fantasy Brass features 4 instrument ensembles performing a wide range of articulations.

- 3 Alpenhorns
- 3 Flugelhorns
- 3 Wagner Tubas
- 6 Low Brass Ensemble

#### HOLLYWOOD FANTASY WINDS

Presenting an array of ethereal, majestic woodwind instruments that transcend the modern orchestra, complete with true legato and a wide variety of articulations to command the realism and power you need in a cinematic ensemble of winds.

**EASTWEST SOUNDS VIDEO:** HOLLYWOOD FANTASY WINDS WALKTHROUGH

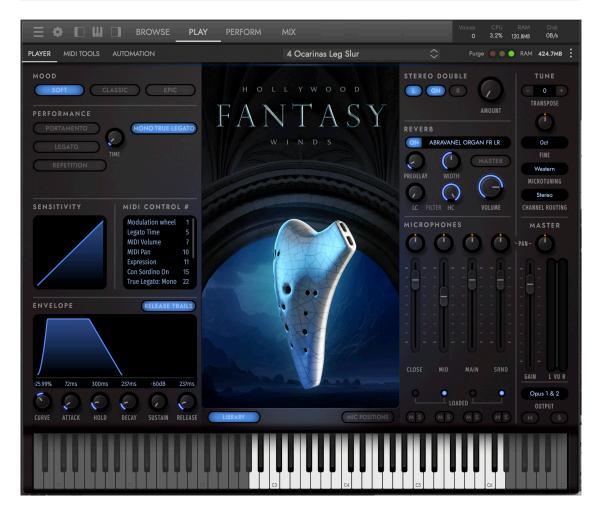

With this collection, you can paint detailed images of Celtic highlands, sprawling mountain ranges, enchanted forests, and any other fantasy settings you can possibly imagine. These winds complete the core orchestral trinity with lyrical strings and brilliant brass, giving you the texture you need to complete a true melodic fantasy ensemble.

Many instruments in the Hollywood Fantasy Winds have no parallel in the modern orchestra: sonorous Uilleann pipes, mellow ocarinas, and brilliant Irish whistles to name a few. You'll find they feel right at home even in the grandest settings though, and that they carry a rich, haunting quality.

CONTENTS

Winds are the lifeblood of fantasy folk music, adept at describing everything from crowded merchant streets to fantastic adventures across uncharted lands. The entire collection is deeply rooted in Celtic musical literature and is perhaps the most unique and evocative section from Hollywood Fantasy Orchestra.

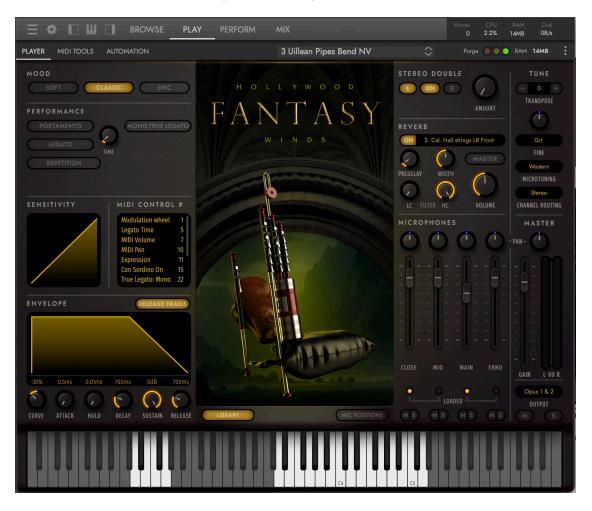

Hollywood Fantasy Winds features 5 instrument ensembles performing a wide range of articulations.

- 2 Irish Whistles (High)
- 2 Irish Whistles (Low)
- 2 Renaissance Flutes
- 3 Uilleann Pipes
- 4 Ocarinas

#### CONTENTS

#### HOLLYWOOD FANTASY PERCUSSION

Hollywood Fantasy Percussion provides a full suite of thunderous, mystical struck and shaken instruments to complement even the most epic soundtracks. While they're well-suited to most orchestral scores, they shine in combination with the rest of the Hollywood Fantasy palette.

**EASTWEST SOUNDS VIDEO:** HOLLYWOOD FANTASY PERCUSSION WALKTHROUGH

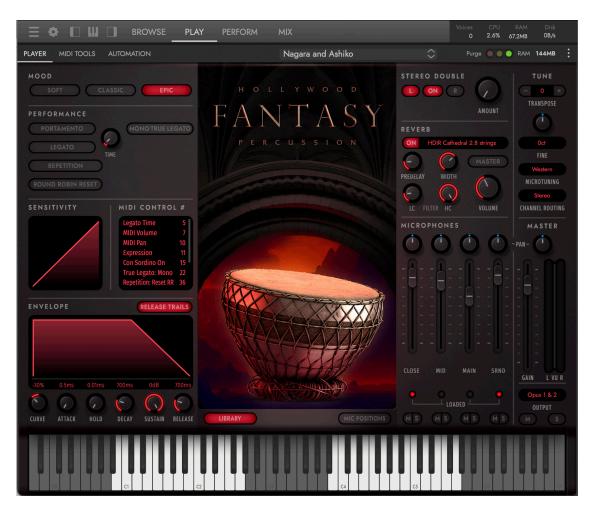

There's no shortage of bombastic drum libraries available, but there's never been a percussion library specifically designed for scoring epic fantasy soundtracks — so we created it ourselves.

When scoring for fantasy, there are countless settings where conventional percussion simply doesn't cut it: fiery iron forges, royal celebrations, traditional folk festivals, and that's just scratching the surface. That's when you need percussion that doesn't just carry the drama of the scene, but feels perfectly at home in the world you're composing for. We've selected each instrument in this collection to span every setting

<

imaginable so that no matter the scoring task, you have the tools to not only underscore the drama on-screen, but to wrap up the audience in an entirely new, fantastical world they need to hear to believe.

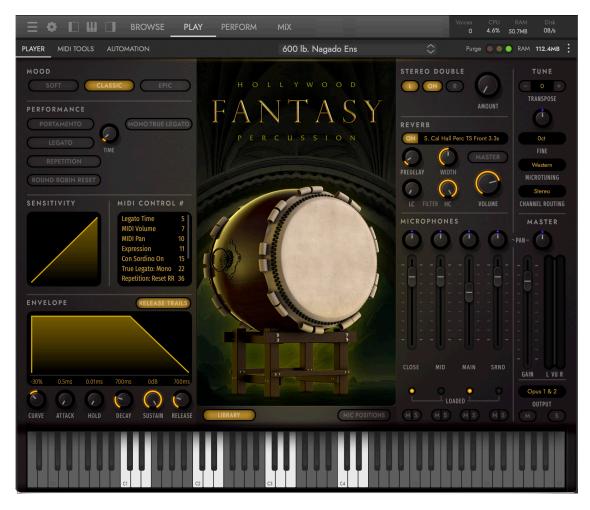

Hollywood Fantasy Percussion features an assortment of instruments and ensembles performing a wide range of hits, rolls, shakes, effects, and more. Examples include:

- 3 Bodhrans
- 3 Grand Cassas
- 3 Large Taikos
- Nagado Ensemble
- Snare Ensemble
- Orchestral Bell Ensemble
- Toms, Shakers, Metals, and more

# 1.1.1 WALKTHROUGH

If you're new to using Opus, the revolutionary sample engine software that powers all EastWest Libraries, we recommend spending a few minutes going through this section.

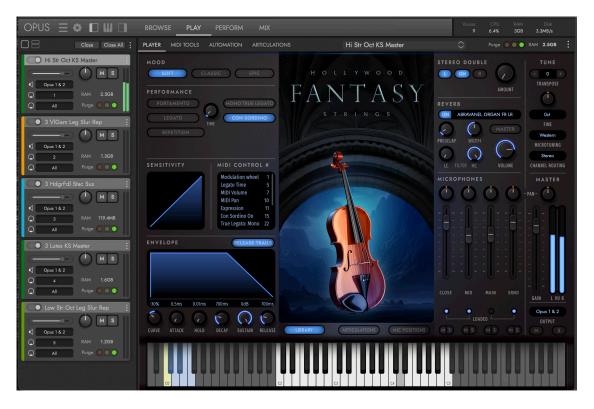

#### FIRST STEPS

The first steps include setting up your audio and midi devices, loading and playing an instrument, getting familiar with a few key library-specific controls, and more.

- **INITIAL SETUP** Before diving in, a few steps are required to optimize settings, setup audio and midi devices, and run the latest automatic updates.
- LOADING AN INSTRUMENT is easy using the features found in the Browse page, where you can search for instrument, audition sounds, and load instrument(s).
- PLAYING AN INSTRUMENT is intuitive as ever by using a libraries custom user interface and set of controls available in the Play page and its series of sub-pages: Player (default), MIDI Tools, Automation, and Articulations.
- **BUILDING A PERFORMANCE** Create multi-instrument setups (splits, stacks, keyswitches) in moments by modifying instrument properties using controls like key range, octave, and trigger actions to shape and control them in a variety of ways.
- MIXING AND EFFECTS can be applied to an instrument (or its individual microphone
  positions) using a suite of effects covering every category, adding extra polish to
  the final output with eq, compression, chorus, reverb, delay, and more.

#### INITIAL SETUP

Before diving in, a few steps are required to optimize and setup Opus for use.

- THE SETUP WIZARD dialog appears the very first time Opus is launched. Follow the series of prompts to help optimize the CPU and disk performance of Opus based on your workflow and computer's specifications. This can be changed at any time in Preferences.
- 2. RUN THE AUTO UPDATE upon launching Opus if the 'Updates Available' prompt appears. It should only take a few seconds to complete.
- 3. AUDIO AND MIDI DEVICES can be selected in the **SETTINGS MENU** by selecting the **SETUP AUDIO AND MIDI** OPTION from the list.
  - (A) Select an audio device from the **OUTPUT MENU**, and test the connection by clicking the **TEST** BUTTON to send a test tone.
  - (B) In the **ACTIVE MIDI INPUTS** AREA check the box next to any available MIDI device(s) you wish to enable.

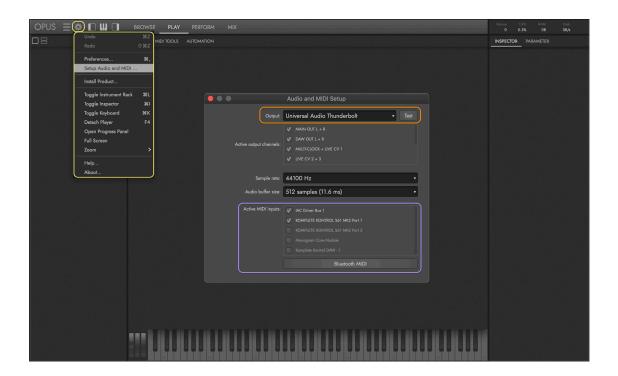

**OPUS SOFTWARE MANUAL | SECTION 1.1.6** PREFERENCES contains more information about the settings available in the preferences window.

#### LOADING AN INSTRUMENT

The Browse page is where instruments can be searched for, auditioned and loaded.

- 1. Click the **BROWSE PAGE SELECTOR** in the **NAVIGATION** BAR to enter the Browse page.
- 2. Click the **INSTRUMENT RACK** BUTTON in the **NAVIGATION** BAR to see the Instrument Rack, where loaded instruments populate with controls like volume, pan, and more.
- 3. Click the **INSTALLED MODE BUTTON**, then click on Hollywood Fantasy Strings in the list of installed libraries that appear in the left column. Search through its sub-categories until a folder containing instruments is clicked on.
- 4. Click on the **QUICKSTART FOLDER** to access producer choice instruments ideal for getting ideas started fast!
- 5. Instruments will appear in the **RESULTS LIST COLUMN**, where you can double-click on one to load it, and double-click another one to replace it. Hold the [option/alt] key while you double-click to add an instrument, instead of replacing it.

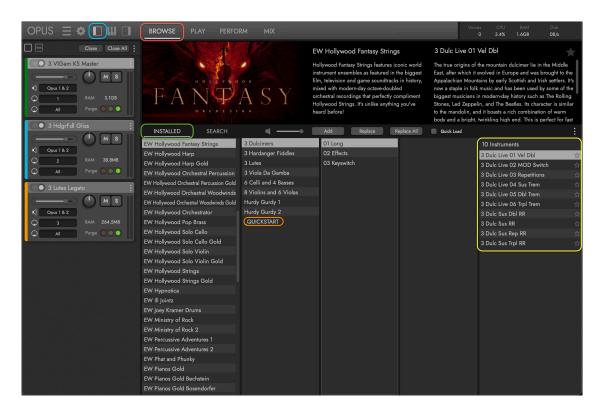

**CONTINUE READING | SECTION 2.1** HOLLYWOOD FANTASY ORCHESTRA INSTRUMENTS for a full breakdown of available instruments and articulations.

Each product has a unique set of controls and features, accessible in the Play page and its series of sub-pages: Player (default), MIDI Tools, Automation, and Articulation.

- 1. Click the **PLAY PAGE SELECTOR** in the **NAVIGATION** BAR to enter the Play page.
- Click the PLAYER SUB-PAGE SELECTOR in the PALETTE MENU to see the custom user interface for the loaded and currently selected instrument.

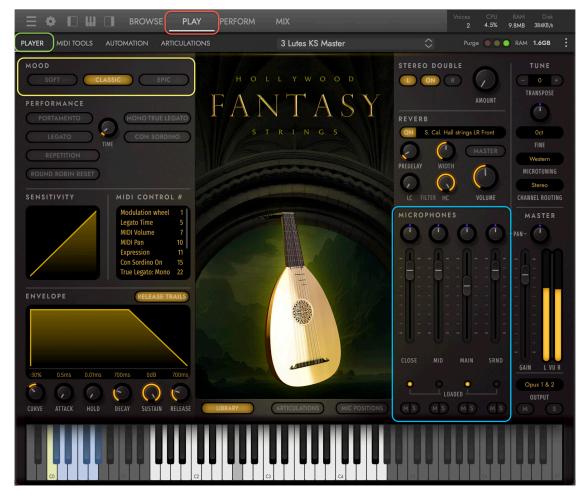

- 3. Change the default 'Classic' orchestral sound in the MOODS AREA to either 'Epic', or 'Soft' to meet the desired mood or style of the piece.
- 4. Combine and mix microphones in the MICROPHONES AREA to change the depth and characteristics of an instrument's sound to taste.

**CONTINUE READING | SECTION 2.2** HOLLYWOOD FANTASY ORCHESTRA CONTROLS for a deep dive into all the controls available to shape an instrument's sound.

#### **BUILDING A PERFORMANCE**

Create multi-instrument setups (or 'performances') by defining a variety of parameters that control how the individual instruments interact with each other.

- 1. Click on the **PERFORM PAGE SELECTOR** in the **NAVIGATION** BAR to enter the Perform page after loading multiple, individual instruments (or a single performance).
- 2. The **ZONES SUB-PAGE SELECTOR** is the default selection in the **PALETTE MENU**, and displays the instrument properties for all instruments, enabling you to quickly build multi-instrument setups, called performances.

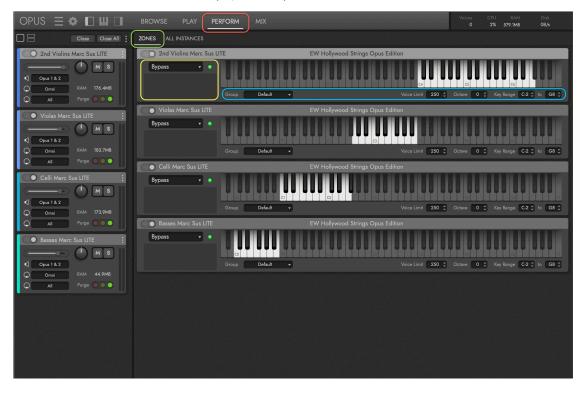

- 3. Use the **INSTRUMENT ZONE OPTIONS** to create multi-timbre instruments like keyboard splits and stacks by using key range, octave, and more.
- 4. Use the **INSTRUMENT TRIGGER OPTIONS** to create multi-articulation instruments that use various trigger options, like keyswitches, to switch between them.

**PLEASE NOTE:** Several EastWest libraries feature custom sub-pages that are available in the Perform page after loading a special performance file. For example, Hollywood Choirs features the WordBuilder sub-page, and Hollywood Orchestra Opus Edition features the Orchestrator sub-page.

**OPUS SOFTWARE MANUAL | SECTION 2.3** THE PERFORM PAGE for more about the sub-pages and controls available to manage multi-instrument performances.

Craft the final sound of an instrument's output using mix controls and a suite of powerful effects processors.

- 1. Click the MIX PAGE SELECTOR in the NAVIGATION BAR to enter the Mix page to change the selected instrument's mix and effect settings
- 2. The **EFFECTS** AREA occupies the top half of the Mix page, and displays the insert effects loaded on the selected channel (by default, the Master channel).

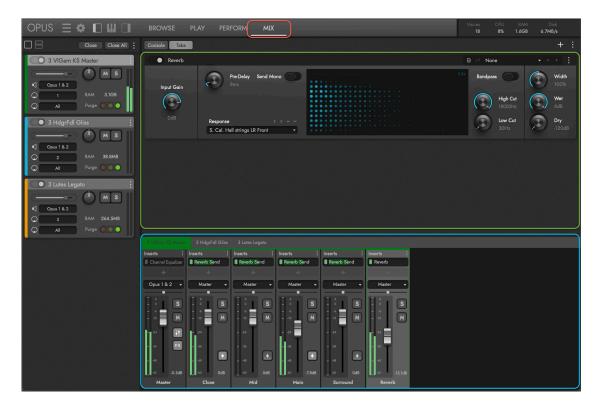

3. The MIXER AREA is located in the bottom-half of the Mix page, and populates with a standard mixer channel setup for Hollywood Fantasy Orchestra: a Master channel, 4 Sub Mixer channels, and an FX Bus channel with reverb inserted on it.

**PLEASE NOTE:** Each Sub Mixer channels provides an independent output for each microphone position: close, mid, main, and surround. This enables custom microphone balancing and unique effects settings per-microphone.

**OPUS SOFTWARE MANUAL | SECTION 2.4** THE MIX PAGE for further details on how to mix, add effects, and otherwise finalize an instrument's output.

# 1.1.2 POWERED BY OPUS

Opus is the revolutionary software engine that powers all EastWest virtual instruments. It is faster, more powerful, more flexible, and better looking than the previous generation software engine, and it comes with some incredible new features.

**EASTWEST SOUNDS VIDEO:** <u>OPUS SOFTWARE WALKTHROUGH VIDEO</u>

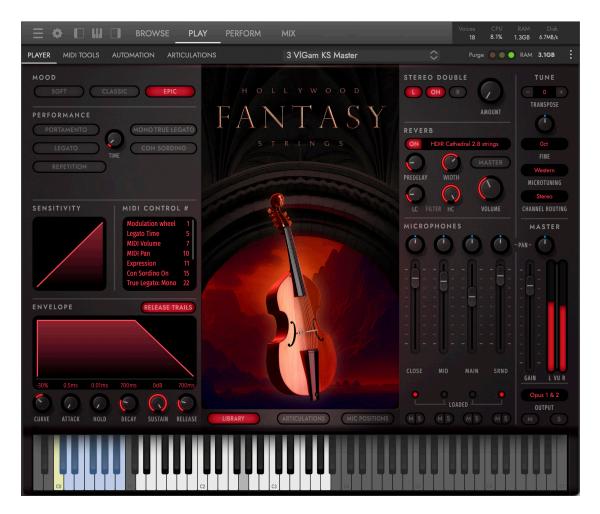

#### MAIN FEATURES

Below is a brief list of some of the main features of the Opus software engine. Refer to the Opus Software Manual for more in-depth coverage of all the powerful controls and features available in Opus.

• INSTRUMENT DOWNLOADS mean you no longer have to wait hours for large libraries to download. Now instruments can be downloaded individually at the speed of your internet connection. With Audio Previews you can audition a sound, download it, and be playing in minutes!

- - FAST AND EFFICIENT PERFORMANCE was a top priority as Opus was being developed from the ground up. With an emphasis on achieving the most efficient use of computer resources possible, it is the fastest sample engine on the market. Opus runs natively on Apple's new M1 processors, and Intel-based Macs, and is compatible with the latest Mac and Windows operating systems.
  - HIGH RESOLUTION USER INTERFACE are now available for all EastWest product's in Opus. The high resolution (retina) user interfaces are also scalable to any size, providing ultimate flexibility when used with high-resolution computer monitors.
  - A POWERFUL SCRIPTING LANGUAGE is an essential part of overall instrument design. It is used to model instrument behavior, implement sonic features not possible to achieve otherwise, and define user interaction. Opus features a brand new, powerful script language called OpusScript developed by Wolfgang Schneider, the creator of Kontakt. It empowers sound designers to express their ideas, and deploy actual functionality and behavior beyond what the underlying software contains.
  - CUSTOMIZABLE KEYSWITCHES allows users to build their own keyswitch instruments, and the ability to create multi-articulation instruments with a variety of options to switch between articulations on the fly. Trigger Options include Keyswitches, Continuous Controllers (CCs), Velocity, Program Changes, and more!
  - **ADVANCED AUTOMATION** options come pre-configured on a per-instrument basis, with custom settings tailored to that instrument or library's unique features. Users are also free to configure their own automation settings by adding automation parameters and macro parameters, the latter of which controls multiple targets with a single macro. Existing MIDI Controller Mapping assignments can also be remapped to any freely available MIDI CC assignment you like.
  - MULTI-INSTRUMENT SETUPS are easier than ever to manage thanks to a dedicated area of the user interface that handles these 'Performances'. Use an array of controls and options that allow you to customize how multiple instrument interact with each other, including defining octaves, key ranges, trigger actions, and more.

The Opus user interface is divided into 6 main areas (some initially hidden from view).

At the top is the **NAVIGATION BAR** AREA that contains important menus and buttons to access all the main areas of the Opus user interface. From left to right that includes:

- The **OPUS** BUTTON prompts an 'About' window to appear with software information.
- The MAIN MENU OPTIONS (horizontal lines) are related to saving and opening instruments and performances, and the SETTINGS MENU OPTIONS (gear icon) contain preferences for audio and MIDI, and more.
- The INTERFACE TOGGLES show and hide parts of the Opus user interface: the Instrument Rack (left), the Virtual Keyboard (middle), and the Inspector (right).
- The PAGE SELECTORS switch the MAIN DISPLAY AREA between the Browse (shown), Play, Perform, and Mix pages.

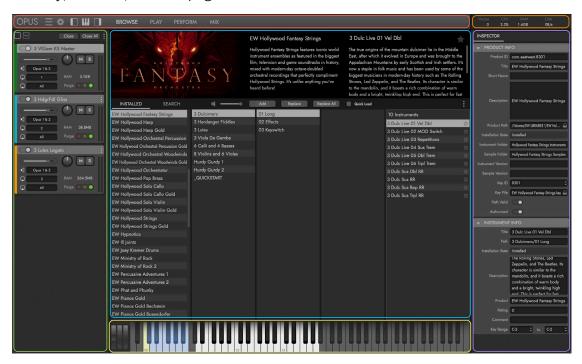

The **INSTRUMENT RACK** AREA populates with loaded instruments, and includes basic controls for volume, pan, solo / mute, and more. Further details are contained in the section below.

The VIRTUAL KEYBOARD AREA shows the selected instrument's sampled key range, pitch wheel, modulation wheel (CC 1), and expression wheel (CC 11).

The **SYSTEM USAGE AREA** area provides real-time stats related to the number of simultaneous voices, CPU usage, RAM usage and disk usage.

The **INSPECTOR** AREA shows information pertaining to the current selection, whether that's an instrument selected in the Browse page, or a channel selected in the Mix page.

Click the INSTRUMENT RACK TOGGLE in the NAVIGATION BAR to open and close the INSTRUMENT RACK AREA that appears on the left side of the Opus user interface. Each loaded instrument appears in the Instrument Rack, with a number of controls and options available.

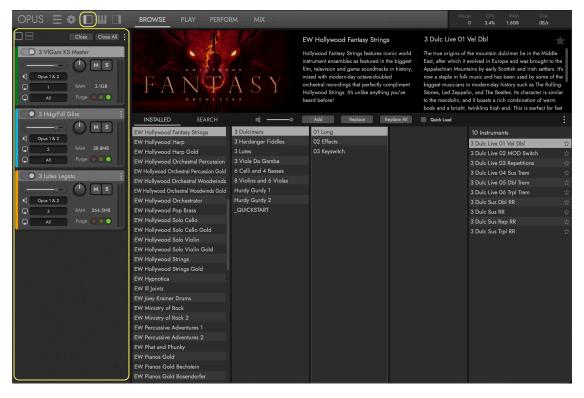

Loaded instruments appear by default in the FULL RACK VIEW (accessible by clicking on the full square icon). It provides a larger rack space with access to all available con-

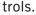

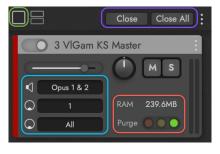

3 VlGam KS Master

Close Close All

The HALF RACK VIEW (accessible by clicking on the stacked rectangle icon) provides a smaller rack space that only contains **ESSENTIAL** CONTROLS including volume, pan, mute, and solo.

The **CLOSE** BUTTON removes the currently selected instrument, and The **CLOSE ALL BUTTON** removes all currently loaded instruments.

Use the I/O SELECTOR MENUS to determine (from the top) an instrument's audio output, MIDI Channel

Assignment, and MIDI input port.

Use the **PURGE CONTROL** to change the selected instrument's memory footprint. To remove it from memory, click the red 'purge' button on the left. As notes are played, the yellow light in the middle indicates only notes

# WHERE TO LEARN MORE

To learn more about the Opus Software, beyond that specifically related to Hollywood Fantasy Orchestra, please refer to the Opus Software Manual. It covers all aspects of the Opus software's feature set, controls, and options.

The Opus Software Manual is accessible by clicking on the **SETTINGS MENU BUTTON** in the top-left corner of the Navigation Bar, and selecting the **HELP OPTION** that appears at the bottom of the menu.

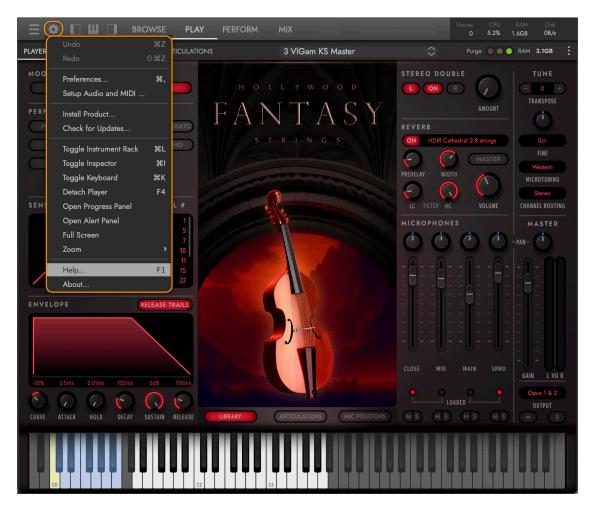

This Hollywood Fantasy Orchestra user manual contains references to sections within the Opus Software Manual (example shown below), where topics beyond the scope of this product are expanded upon.

**OPUS SOFTWARE MANUAL | SECTION 1.1.3** PREFERENCES contains more information about the settings available in the preferences window.

# 1.1.3 WHAT'S INCLUDED

The Hollywood Fantasy Orchestra series includes:

- A collection of instruments: 147 (Strings), 45 (Brass), 73 (Winds), 17 (Percussion)
- A collection of 24-bit, 44.1k samples: 60 GB (Strings), 17 GB (Brass), 19 GB (Winds), 10 GB (Percussion)
- The powerful Opus software engine
- A license for the product you bought
- The Hollywood Fantasy Orchestra User Manual (PDF)
- The Opus Software Manual (PDF)
- The EW Installation Center software for managing your products

# A NOTE ABOUT ILOK

An iLok account is required for a machine-based (electronic) license to be placed on your computer. You may also place the license on an <u>optional</u> iLok 2 or 3 key. The iLok 1 key is no longer supported.

**PLEASE NOTE:** Due to the age and release date of this hardware, the iLok 1 key is no longer supported by the latest iLok License Manager, Play & Opus engines and Installation Center software. It will result in very slow loading speeds, or the programs not locating the libraries. Please move your licenses either to your computer as a Machine License or to an iLok 2 or 3 key. Simply having the iLok 1 key plugged in to your computer is known to also exhibit this limiting behavior.

# REQUIRED INTERNET CONNECTION

An Internet connection is required for several things:

- The first time download of the EW Installation Center and Opus software
- The first time activation of perpetual licenses
- To use the 'Auto Update' feature in Opus
- The renewed activation of subscription licenses (ComposerCloud)
- The download of EastWest Libraries (see below for other options)

Once everything is setup, you will only need a connection once per month so that the license remains active. If you're not active and the sync doesn't happen automatically, you will need to deactivate, then reactivate the license using the iLok License Manager.

# 1.1.4 SYSTEM REQUIREMENTS

The minimum and recommended hardware and software specifications for using Opus on Windows and MacOS systems are stated below.

#### MINIMUM:

- CPU: Quad-core (four cores), running at 2.7 GHz (or above)
- RAM: 16 GB
- OS: MacOS 10.13 (or later); Windows 10 with ASIO sound drivers
- Drive: HDD (7200 rpm, non-energy saving)

#### **RECOMMENDED:**

- CPU: Octa-core (eight cores), running at 2.7 GHz (or above)
- RAM: 32 GB or more
- OS: MacOS 10.13 (or later); Windows 10 with ASIO sound drivers
- Drive: SSD (SATA or PCIe)

**PLEASE NOTE:** Opus runs natively on Apple M1 CPUs, and Intel-based Macs, as well as the latest Mac and Windows operating systems.

# 1.1.5 SEQUENCER COMPATIBILITY

The chart below outlines the MacOS and Windows 64-bit operating systems and sequencers that are officially supported (fully tested) with the latest version of Opus.

**PLEASE NOTE:** Most DAWs are compatible with VST2, VST3, AU and AAX plug-in formats, but only those specified in the chart below are officially supported.

| Sequencer               |          | Operating Systems |              |
|-------------------------|----------|-------------------|--------------|
| DAW Software            | Version  | MacOS (10.13 +)   | Windows 10   |
| EW Opus Stand-Alone     | 1.3.5 +  | √                 | √            |
| Ableton Live            | 10.0 +   | √                 |              |
| Apple Logic Pro         | 10.0 +   | $\sqrt{}$         | -            |
| Apple Garageband        | 10.3 +   | $\sqrt{}$         | -            |
| Avid Pro Tools          | 2018.1 + | $\sqrt{}$         | $\sqrt{}$    |
| Bitwig Studio           | 3.0 +    | $\sqrt{}$         | $\sqrt{}$    |
| Cockos Reaper           | 6.0 +    | $\sqrt{}$         | $\sqrt{}$    |
| Image-Line FL Studio    | 20 +     | $\sqrt{}$         | $\sqrt{}$    |
| Motu Digital Performer  | 9.0 +    | √                 | $\sqrt{}$    |
| Steinberg Cubase (1)    | 9.0 +    | √                 | $\checkmark$ |
| Steinberg Nuendo (1)    | 8.0 +    | $\checkmark$      | $\checkmark$ |
| Presonus Studio One     | 4.0 +    | √                 | $\sqrt{}$    |
| VSL Vienna Ensemble Pro | 6.0 +    | $\sqrt{}$         | $\sqrt{}$    |
| Notation Software       |          |                   |              |
| Avid Sibelius (2)       | 7.0 +    | √                 | $\checkmark$ |
| MakeMusic Finale (2)    | 25.0 +   | √                 | $\checkmark$ |
| Steinberg Dorico (2)    | 2.2 +    | √                 | √            |

<sup>(1)</sup> VST3 Usage is recommended.

<sup>(2)</sup> Notation programs work with Opus, but do not support the full feature set of some EastWest Libraries, such as those that use WordBuilder. Please contact support for details.

# 1.2 ABOUT THE PRODUCERS

Hollywood Fantasy Orchestra was produced by sound titan Doug Rogers and Two Steps from Hell producer Nick Phoenix.

# 1.2.1 DOUG ROGERS

With over three decades of experience in the audio industry, founder and producer Doug Rogers is the recipient of many industry awards including "Recording

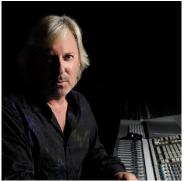

Engineer of the Year". "The Art of Digital Music" named him one of "56 Visionary Artists & Insiders" in the book of the same name.

In 1988 he founded EastWest, the most critically acclaimed virtual (software) instrument developer in the world. Since then, EastWest has been the recipient of over 120 international industry awards. Rogers uncompromising approach to quality, and innovative ideas has enabled EastWest to lead the industry for over 30 years.

After forming EastWest, he produced the very first commercial drum samples collection, followed with a sequel co-produced with Bob Clear-mountain, which was so successful a new industry was born. Rogers and Clearmountain produced subsequent releases that won many awards. In 1991, Rogers released the first collection to include MIDI driven drum loops, which enabled users to adjust each loop tempo in their sequencer without adjusting pitch or decreasing quality.

With sampling technology improving, Rogers released the Ultimate Piano Collection in 1995, the first multi-velocity sampled piano collection, which received many industry awards. In 1997 Rogers partnered with Nemesys to create the GigaSampler software and instrument collections, which pioneered the use of "streaming from hard drive technology", a technical breakthrough without which, the high quality virtual instruments of today would not be possible.

In 2003 he co-produced with Nick Phoenix the first surround sound virtual orchestra, Symphonic Orchestra, engineered by 11-time Grammy nominated classical recording engineer Keith Johnson, and recorded in a 'state of the art' concert hall (awarded Keyboard Magazine "Key Buy Award," EQ Magazine "Exceptional Quality Award," Computer Music Magazine "Performance Award," and G.A.N.G. [Game Audio Network Guild] "Best Sound Library Award"); and followed that release with Symphonic Choirs (awarded Electronic Musician "2006 Editor's Choice Award," G.A.N.G. "Best Sound Library Award," and Keyboard Magazine "Key Buy Award"). Symphonic Choirs and it's predecessor Voices of the Apocalypse were the first music software products to enable users to type in words for the choirs to sing in any key with a computer. This was followed in 2007 with EastWest/Quantum Leap Pianos, the most detailed virtual piano collection ever produced, also in surround sound.

In 2005 Rogers established a software development division for EastWest, and released the first 64-bit virtual instruments that became the new standard. Rogers

# 1.2.2 NICK PHOENIX

Nick Phoenix joined Doug Rogers in the early days of sampling and together they have produced dozens of the most popular virtual instruments available today.

Phoenix's career has been driven by new ideas and innovation. He pioneered concepts

like creating choirs that can sing the words you type on the keyboard and reverse engineered musical performances to create virtual instruments capable of flowing and expressive performances. Virtual instruments like Silk captured the "complete" sound of unusual world instruments using an innovative multi-mic, phase aligned technique. Phoenix co-produced the EastWest Quantum Leap Symphonic Orchestra and Hollywood Orchestra, the two most popular complete orchestral virtual instruments ever released. These collections were the result of many talents, with Phoenix directing the performance, attitude and articula-

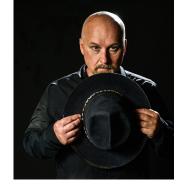

tion of the orchestra. Cutting edge reverb to accompany these orchestral sounds became an obsession for Phoenix. After many years of struggling with available reverbs, Phoenix created a method of capturing instrument specific and stage location specific convolution reverb and created Spaces and Spaces 2.

Phoenix's career as a composer has always been a huge part of what he does as a virtual instrument producer. He was involved in the birth of trailer music in the early 90s. Epic collections like Stormdrum and Voices Of The Apocalypse were created to allow him to compose huge soundscapes on a very tight schedule for blockbuster trailers. In the early 2000s, Phoenix scored over 1000 film trailers and TV ads.

Phoenix partnered with Thomas Bergersen in 2006 and started Two Steps From Hell. Two Steps From Hell is credited as starting a whole new genre of music called "Epic Music." Two Steps is currently the #1 streaming film music artist worldwide with 1.6 million YouTube subscribers. Their albums "Invincible" and "Battlecry" both went gold. They are touring Europe in 2023.

For more information, please visit: <a href="https://www.twostepsfromhell.com">www.twostepsfromhell.com</a>

Phoenix and Rogers have never been interested in rehashing old ideas. Every product has been an attempt to bring something new to the table. Stormdrum 3 with Mickey Hart captured unique instruments way outside the spectrum. Hollywood Pop Brass is the first pop brass collection that sounds like a hit record out of the box. Hollywood Choirs has taken the word building concept to new levels and has won numerous awards. The latest release "Forbidden Planet" is the result a 20 year journey with analogue synthesizers. It is unlike any synth plug-in ever created.

Phoenix also started a solo rock career in 2021. The band has members from John Mayer's band and Death Cab. Phoenix has described it as modern rock with classic rock undertones. It is his current passion. Phoenix has a unique website that allows you to create your own mixes of his music, among other things.

For more information, please visit: <a href="https://www.nickphoenix.com">www.nickphoenix.com</a>

#### CONTENTS

# 1.3 ABOUT EASTWEST

EastWest (www.soundsonline.com) is the #1 online source for professional sounds and virtual instruments. It operates sounds and software development divisions in Hollywood, USA; and Berlin, Hamburg, and Munich, Germany.

# 1.3.1 EASTWEST SOUNDS

With clientele that spans the music, film, television, games, multimedia and performing arts, EastWest has led the industry for 30+ years and provides professionals with the very best music creation tools available.

Virtual instruments enable composers and others involved in music production to use music keyboards connected to computers to create music that is virtually indistinguishable from a live performance, at a fraction of the cost. A high percentage of the music produced for all media today is produced on computers using EastWest Virtual Instruments.

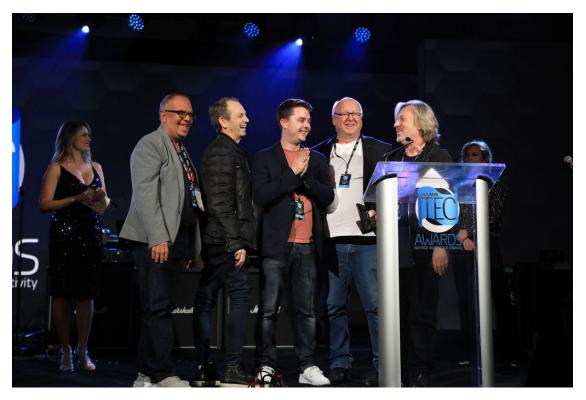

EastWest won the NAMM TEC Award "Best Music Software Instrument" for Hollywood Choirs, the industries top award. Pictured receiving the award are (from L-R) Dinshah Sanjana (Vice-President of Sales), Rhys Moody and Blake Rogers (Production Coordinators), Wolfgang Kundrus (Software Development), and Doug Rogers (Producer).

EastWest/Quantum Leap virtual instruments are considered to be the best available, and are used and endorsed by the who's who of the music, film, TV, and games industries, including James Newton Howard (The Hunger Games, King Kong, Batman Begins), Danny Elfman (Fifty Shades Of Grey, Silver Linings Playbook, Alice In Wonderland), John Powell (Solo: A Star Wars Story, Rio, Kung Fu Panda), Brian Tyler (Avengers: Age of Ultron, Iron Man 3, Thor), Jeff Beal (House of Cards, Blackfish, Rome), Thomas Newman (Skyfall, Saving Mr. Banks, Wall-E), David Newman (Ice Age, Tarzan, Scooby-Doo), J.J. Abrams (Director/Creator: Star Wars VII, Star Trek, Lost), Zedd (Zedd, Lady Gaga, Ariana Grande), Mark "Spike" Stent (Coldplay, Lady Gaga, Bruce Springsteen, Muse), Herbie Hancock (12-time Grammy Winning Pianist and Composer), David Kahne (Producer Paul McCartney, Miley Cyrus, Lana Del Rey), David Campbell (Pearl Harbor, Armageddon, World War Z, Adele's 21, Muse's 2nd Law), Mac Quayle (The People v. OJ Simpson, Mr. Robot, American Horror Story), Alex Lacamoire (Hamilton, Dear Evan Hansen, In The Heights), Jeff Russo (Star Trek: Discovery, Legion, The Night Of), Jordan Rudess (Dream Theatre, David Bowie, Enrique Iglesias), Brody Brown Grammy-Award Winning Producer and Songwriter for Bruno Mars, Teddy Riley (Producer Michael Jackson "Dangerous" and "Invincible"), Paul 'Wix' Wickens (Keyboards/Musical Director, Paul McCartney), Rob Abernethy (Video Games: Pacific Rim, Despicable Me, Dead Space), Christophe Beck (Frozen, Pink Panther 2, Under the Tuscan Sun), Steve Jablonsky (Desperate Housewives, Transformers), and countless others.

EastWest launched the first subscription service in the sounds industry, ComposerCloud, which dramatically lowered the cost of entry to more than 40,000 virtual instruments included in ComposerCloud, so anyone interested in fully exploring their musical creativity could also afford it without compromise.

# 1.3.2 EASTWEST STUDIOS

EastWest owns and operates a large recording studio complex in Hollywood. 136 Grammy nominations were recorded or mixed at EastWest. The 21,000 sq. ft. facility, since remodelled by master designer Philippe Starck, houses five recording studios and is the world headquarters for EastWest.

For more information, please visit: www.eastweststudios.com.

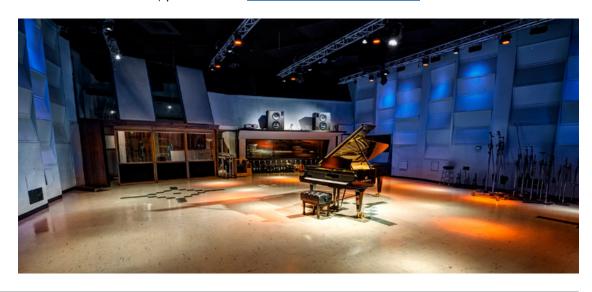

# 1.4 SUPPORT

This section provides links to a variety of help resources where you can go to get help if you encounter trouble installing your product, want to know more about a product's features, or are interested in composing tips.

# 1.4.1 ONLINE RESOURCES

The <u>EastWest Support Center</u> allows you to:

- Live Chat with a Support Agent
- Download Software and Product Updates
- View and download manuals, guides, and FAQs

# LIVE CHAT WITH A SUPPORT REP

EastWest's Support Center offers Live Chat, the fastest way to reach a Support Team Member to help resolve any technical issues you may be having.

Click on the red "Chat Now" box that appears in the lower-right corner. Fill in your name and email address, then click "Start the Chat", or if an agent is not available click "Leave a Message" by explaining your issue, and a Support Agent will respond as soon as they're available.

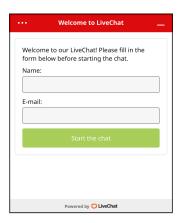

# **INSTALLATION GUIDES**

Click a link below to view the Getting Started guides to help you install your product.

- ComposerCloud+ Getting Started (for subscription-based users)
- <u>Eastwest Libraries Getting Started</u> (for perpetual license users).

# 1.4.2 WATCH OUR VIDEOS

Visit <u>EastWest Sounds on YouTube</u> for the latest:

- Installation and setup tutorials
- Product trailers and walkthroughs
- Software walkthroughs
- Composing tips and more!

# 1.4.3 COMMUNITY

Visit <u>EastWest on Facebook</u> to get the latest announcements, and to join the discussion with other community members!

#### 1.4.4 MANUALS

In addition to being available at the <u>EastWest Support Center</u>, the latest User Manuals for each product, and the Opus Software Manual are accessible directly inside the Opus Software itself.

# HOLLYWOOD FANTASY ORCHESTRA MANUAL

This Hollywood Fantasy Orchestra User Manual is accessible by clicking on the **USER**MANUAL BUTTON located in the top-right corner of the Description Box, found in the Browse page. It focuses on topics that are specific to Hollywood Fantasy Orchestra.

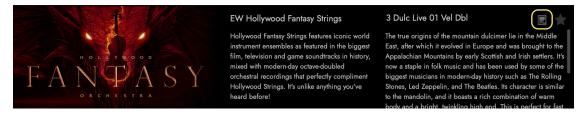

# **OPUS SOFTWARE MANUAL**

The Opus Software Manual is accessible by clicking on the **SETTINGS MENU BUTTON** in the Navigation Bar, and selecting the **HELP OPTION** at the bottom of the menu. It provides a comprehensive dive into all the features and controls available in Opus more broadly, beyond those specific to Hollywood Fantasy Orchestra.

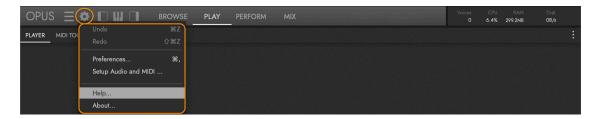

#### SECTION REFERENCES

Throughout this manual there are references to sections in the Opus Software Manual that expand upon the current topic in greater detail. For example:

**OPUS SOFTWARE MANUAL | SECTION 1.1.3** PREFERENCES contains more about the settings available in the preferences window.

Interrelated topics in this manual are referenced in a similar manner, shown below.

**CONTINUE READING | SECTION 2.1** HOLLYWOOD FANTASY STRINGS INSTRUMENTS for greater detail about the available instruments.

The numbering system identifies the chapter, section, and sub-section to identify the referenced section. For instance, this section is numbered 1.4.4, meaning it's from chapter 1, section 4, sub-section 4.

Use either the included chapter links that are a standard in PDF formatted documents, or use the link in the top-left area of the header on each page to reach the Contents ( < CONTENTS ) of the manual.

#### < CONTENTS

#### **DIVING DEEPER** 2.

A comprehensive look at the instruments included in Hollywood Fantasy Orchestra, and a breakdown of the parameters available to control the sound.

#### 2.1 HOLLYWOOD FANTASY ORCHESTRA INSTRUMENTS

The Hollywood Fantasy Orchestra collection premiered with Strings, was followed by Brass, and continues growing with the release of Winds.

#### 2.2 **HOLLYWOOD FANTASY ORCHESTRA CONTROLS**

A custom user interface puts an array of controls at your fingertips, giving you the power to shape important aspects of an instrument's sound.

# 2.1 HOLLYWOOD FANTASY ORCHESTRA INSTRUMENTS

The Hollywood Fantasy Orchestra collection is comprised on 5 individual libraries, each with their own set of instruments.

Hollywood Fantasy Strings [available now]
 Hollywood Fantasy Brass [available now]
 Hollywood Fantasy Winds [available now]
 Hollywood Fantasy Percussion [available now]
 Hollywood Fantasy Voices [coming soon]

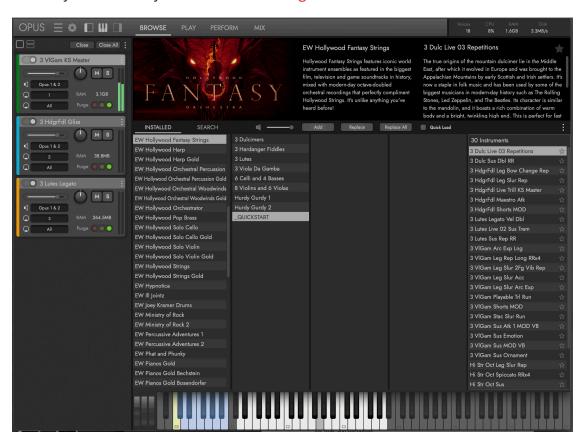

#### INSTRUMENT CATEGORIES

Each library contains a number of instrument categories, each with a selection of sub-categories that includes Long, Short, Effects, Legato, and Keyswitch.

| CATEGORIES          | SUB-CATEGORIES |       |         |        |           |
|---------------------|----------------|-------|---------|--------|-----------|
| STRINGS             | LONG           | SHORT | EFFECTS | LEGATO | KEYSWITCH |
| 3 DULCIMERS         | √              |       | √       |        | √         |
| 3 HARDANGER FIDDLES | √              | √     | √       | √      | √         |
| 3 LUTES             | √              |       | √       |        | √         |
| 3 VIOLA DA GAMBAS   | √              | √     | √       | √      | √         |
| 6 CELLI & 4 BASSES  | √              | √     | √       | √      | √         |

| 8 VIOLINS & 6 VIOLAS     | √    | √     | √       | √      | √         |
|--------------------------|------|-------|---------|--------|-----------|
| HURDY GURDY 1            | √    |       | √       |        | √         |
| HURDY GURDY 2            | √    |       | √       |        | √         |
| BRASS                    | LONG | SHORT | EFFECTS | LEGATO | KEYSWITCH |
| 3 ALPENHORN              | √    | √     |         |        | √         |
| 3 FLUGELHORN             | √    | √     |         | √      | √         |
| 3 WAGNER TUBAS           | √    | √     | √       | √      | √         |
| 6 LOW BRASS ENSEMBLE     | √    | √     | √       |        | √         |
| WINDS                    | LONG | SHORT | EFFECTS | LEGATO | KEYSWITCH |
| 2 WHISTLES (HIGH)        | √    | √     | √       | √      | √         |
| 2 WHISTLES (LOW)         | √    | √     | √       | √      | √         |
| 2 RENAISSANCE FLUTES     | √    | √     |         | √      | √         |
| 3 UILLEANN PIPES         | √    |       |         |        | √         |
| 4 OCARINAS               | √    | √     | √       | √      | √         |
| PERCUSSION               | N/A  |       |         |        |           |
| 3 BODHRANS               |      |       |         |        |           |
| 3 GRAN CASSAS            |      |       |         |        |           |
| 3 LARGE TAIKOS           |      |       |         |        |           |
| 600 LB NAGADO ENSEMBLE   |      |       |         |        |           |
| CENG CENG                |      |       |         |        |           |
| CROTALES ENSEMBLE        |      |       |         |        |           |
| CYMBAL AND GONG ENSEMBLE |      |       |         |        |           |
| GOATNAIL SHAKER          |      |       |         |        |           |
| GOATNAILS AND CENG CENGS |      |       |         |        |           |
| KRAKEB                   |      |       |         |        |           |
| METAL SHAKER             |      |       |         |        |           |
| NAGARA RUB FX            |      |       |         |        |           |
| NAGARA AND ASHIKO        |      |       |         |        |           |
| ORCHESTRAL BELL ENSEMBLE |      |       |         |        |           |
| ORCHESTRAL METALLURGY    |      |       |         |        |           |
| SNARE ENSEMBLE           |      |       |         |        |           |
| TOMS                     |      |       |         |        |           |

Each sub-category encompasses a range of articulation types, including in different instrument combinations and configurations.

- LONG contains sustained articulations, including plucked instruments that ring out into silence. Depending on the instrument, like those that are bowed or blown, this includes notes that play as long as a note is held (looped).
- SHORT includes articulations of a short duration like staccato, spiccato, marcato, legato repetitions, and staccato slurs.
- **EFFECTS** features any articulation considered to be a special technique, such as tremolos, trills, sforzandos, rips, growls, clusters, and flutters.

- < CONTENTS
  - LEGATO instruments include legato slur and legato bow change articulations, and in combination with other articulations like accents, legato repetitions, and more.
  - KEYSWITCH instruments contain multiple articulations that can be switched between in real time using blue-colored "keyswitch" notes outside the instrument's key range (shown in the image above). Instruments load with a default articulation set that can be customized to fit the projects needs.

CONTINUE READING | SECTION 2.1.3 ARTICULATIONS for more information about the articulations included in each sub-category.

OPUS SOFTWARE MANUAL | SECTION 2.2.4 ARTICULATIONS SUB-PAGE contains more information on how to customize keyswitch instruments.

#### 2.1.1 HOW TO FIND INSTRUMENTS

There are several ways to find instruments in the **BROWSE PAGE** (shown below). This includes browsing the library folders of a given product, or by using a database to narrow down instrument selections by selecting attribute tags. Key words can also be entered directly into a search field to query results.

#### **BROWSE THE LIBRARY**

Click on the **INSTALLED MODE** button to browse for instruments based on the product's instrument folder structure. For example, click on 'EW Hollywood Fantasy Strings' in the list of installed EastWest Libraries that alphabetically populate in the left column.

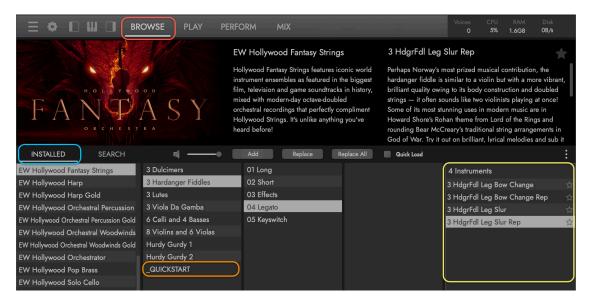

Next, click one of the 8 main instruments that appears in the next column to the right, then click on one of its sub-categories in the column to the right of that. See below for an accounting of the included sub-categories in each instrument.

|           | 3 DULCIMERS | 3 HARDANGER<br>FIDDLES | 3 LUTES | 3 VIOLA DA<br>GAMBAS | 6 CELLI &<br>4 BASSES | 8 VIOLINS &<br>6 VIOLAS | HURDY GURDY<br>1 & 2 |
|-----------|-------------|------------------------|---------|----------------------|-----------------------|-------------------------|----------------------|
| LONG      | √           | √                      | √       | √                    | √                     | √                       | √                    |
| SHORT     |             | √                      |         | √                    | √                     | √                       |                      |
| EFFECTS   | √           | √                      | √       | √                    | √                     | √                       | √                    |
| LEGATO    |             | √                      |         | √                    | √                     | √                       |                      |
| KEYSWITCH | √           | √                      | √       | √                    | √                     | √                       | √                    |

There is also a **QUICKSTART FOLDER** that contains a selection of instruments from every category selected by the producers, perfect for diving into the library and getting the writing process started quickly.

Once the library, category, and sub-category is selected, instruments will populate in the **RESULTS LIST COLUMN**. Double-click on an instrument to load it, which will also overwrite any previously loaded instrument.

### SEARCH THE DATABASE

Click on the **SEARCH MODE** button to quickly narrow down the instruments by selecting attribute tags across a range of categories like Type, Style, Articulations, and more.

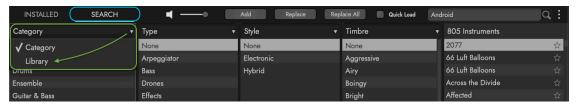

Click in the leftmost **COLUMN HEADER** to reveal a drop-down menu where you can select 'Library' (from the default 'Category' selection). This allows you to narrow the search to instruments within a specific library.

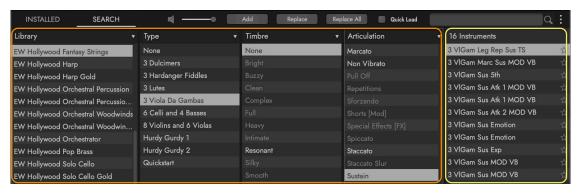

- Use the LIBRARY COLUMN to filter instrument results based on library, for example, 'EW Hollywood Fantasy Strings'.
- Use the TYPE COLUMN to further filter instrument results based on instrument types. Hollywood Fantasy Strings includes 3 Dulcimers, 3 Hardanger Fiddles, 3 Lutes, 3 Viola Da Gamba, 6 Celli and 4 Basses, 8 Violins and 6 Violas, and Hurdy Gurdy 1 and 2.
- Use the **ARTICULATION COLUMN** to filter instrument results based on articulation, like 'Sustain', 'Marcato', and 'Legato'.
- Use the **TIMBRE COLUMN** to filter instrument results based on their tone and timbre, like 'Warm', and 'Bright'.
- Use the STYLE COLUMN to filter instrument results based on musical style or region, including the 'Orchestral' and 'World' tags used in Hollywood Fantasy Strings.

Instruments will populate the **RESULTS LIST COLUMN** based on the attribute tags selected. Double-click on an instrument to load it, which will also overwrite any previously loaded instrument.

**OPUS SOFTWARE MANUAL | SECTION 2.1** THE BROWSE PAGE contains more details on all the ways to find, preview, and load instruments.

## 2.1.2 THE DESCRIPTION BOX

The Description Box area populates with information based on the currently selected library and instrument. It's divided into 3 main sections: the **LIBRARY ARTWORK** is located on the left, the **LIBRARY DESCRIPTION** is in the center, and the **INSTRUMENT** DESCRIPTIONS appear on the right.

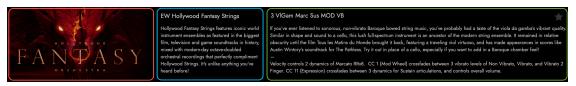

Instrument Descriptions are divided into 2 sections in Hollywood Fantasy Orchestra:

- **INSTRUMENT** BACKGROUND describes the instrument's origins, history, construction and tonal qualities.
- **INSTRUMENT PROGRAMMING** describes the how the Opus instrument responds to MIDI Controls like Velocity, CC 1 (Mod Wheel), CC 11 (Expression), and more.

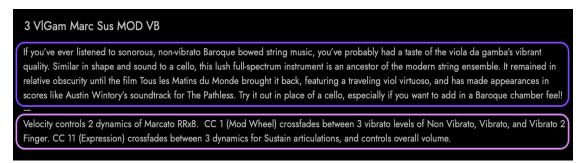

**PLEASE NOTE:** Depending on how the Opus software window is sized, you may have to scroll down past the 'Instrument Background' section to see the 'Instrument Programming' section.

#### INSTRUMENT BACKGROUND

This stunning collection of instruments spans the globe, with lineages that originate across the ancient world. These unique and versatile instruments are well suited to creating fantasy worlds in a modern orchestral setting.

**HOLLYWOOD FANTASY STRINGS** features iconic world instrument ensembles as featured in the biggest film, television and game soundtracks in history, mixed with modern-day octave-doubled orchestral recordings that perfectly compliment Hollywood Strings. It's unlike anything you've heard before!

• 3 DULCIMERS The true origins of the mountain dulcimer lie in the Middle East, after which it evolved in Europe and was brought to the Appalachian Mountains by early Scottish and Irish settlers. It's now a staple in tons of folk music and has been used by some of the biggest musicians in modern-day history such as The Rolling Stones, Led Zeppelin, and The Beatles. Its character is similar to the mandolin, and it boasts a rich combination of warm body and a bright, twinkling high end.

This is perfect for fast virtuoso passages and doubles beautifully with the hardanger fiddle and lute.

- 3 HARDANGER FIDDLES Perhaps Norway's most prized musical contribution, the
  hardanger fiddle is similar to a violin but with a more vibrant, brilliant quality owing
  to its body construction and doubled strings it often sounds like two violinists
  playing at once! Some of its most stunning uses in modern music are in Howard
  Shore's Rohan theme from Lord of the Rings and Bear McCreary's traditional string
  arrangements in God of War. Try it out on brilliant, lyrical melodies and sub it in for
  violins when you need to add in a Viking flair.
- 3 LUTES The lute is famous for its role in Renaissance folk music in the hands of troubadours and singers, functioning much like the 12-string guitar with a greater midrange emphasis and gentler character. It's been used in countless soundtracks, including The Tudors, Whisper of the Heart, Only Lovers Left Alive, the popular roguelike game Hades and much more. This 10-stringed instrument is equally adept at both virtuoso passages and providing a smooth chordal background for the viola da gamba and hardanger fiddle.
- 3 VIOLA DA GAMBAS If you've ever listened to sonorous, non-vibrato Baroque bowed string music, you've probably had a taste of the viola da gamba's vibrant quality. Similar in shape and sound to a cello, this lush full-spectrum instrument is an ancestor of the modern string ensemble. It remained in relative obscurity until the film Tous les Matins du Monde brought it back, featuring a traveling viol virtuoso, and has made appearances in scores like Austin Wintory's soundtrack for The Pathless. Try it out in place of a cello, especially if you want to add in a Baroque chamber feel!
- 6 CELLI & 4 BASSES (LOW STRINGS) These modern day strings are present for one reason: Power. Before the string bass, there was very little low-end energy in ensembles energy that modern soundtracks simply can't live without. This is the perfect way to support your fantasy strings with a consistent style and timbre, extending the range of your entire ensemble instantly.
- 8 VIOLINS & 6 VIOLAS (HIGH STRINGS) Low strings wouldn't be complete without
  their high-end partners, so we've also included violin and viola in the mix. They
  blend perfectly with the other stringed instruments in the collection and provide a
  strong backing so the other pieces can shine through; no layering or complex production techniques required.
- 2 SOLO HURDY GURDIES Perhaps the most unique instrument in the collection, the hurdy gurdy is played via a crank that drags a wooden wheel along multiple felt-coated strings for a thick, layered drone with melodic accompaniment. It's been utilized in a number of games, movies, and shows like The Witcher, Fringe, The Conjuring, and tons more, but one of its most distinctive uses was in Black Sails its jagged, "broken" quality is a perfect way to offset the mellow quality of the other pieces in this collection and incorporate a folksy character into any piece.

CONTENTS

**HOLLYWOOD FANTASY BRASS** puts the grandeur of some of history's most iconic brass instruments at your fingertips, complete with a broad articulation set and true legato for maximum realism and authenticity!

- 3 WAGNER TUBAS You can hear the Wagner tuba in the scores to Star Wars IV: A New Hope, the Lord of the Rings films, Jurassic Park, Elder Scrolls V: Skyrim, World of Warcraft and several other expansive scores that have helped define the modern fantasy sound across movies and video games. Imagine a cross between a French horn and a trombone and you'll get pretty close, but this ensemble has something a little extra that effortlessly evokes fantastic and unexplored worlds.
- 3 FLUGELHORNS This flugelhorn ensemble is an easy choice when you need majestic, mellow brass to carry a theme, especially for fanfares and "royal" settings. The soundtracks of Elder Scrolls V: Skyrim, the original Final Fantasy VII, and L.A. Noire all make use of this instrument's regal and haunting quality, and you'll find it's an easy way to accomplish the same in your own scores. Try substituting this for a trumpet ensemble and you'll plainly see the fantastical character that these flugelhorns add to your scores!
- 3 ALPENHORNS In addition to its role in German and Swiss folk music, this elongated horn was traditionally used primarily as a tool for communication and as an integral part of ceremonies and festivals. Its sound is uniquely mellow and hollow, owing to its wooden construction and straight rather than wound piping it makes for a great mellow horn melody, especially in conjunction with the flugelhorns in this collection. Think of this as a group of extra-long hunting horns ready to lead the charge.
- 6 LOW BRASS (3 BASS TROMBONES, 2 CIMBASSO, 1 TUBA) We've included a power-house section of select low brass instruments to help fill out the low end and achieve the growling, dark intensity that even Hollywood Brass doesn't quite match. Rather than making massive EQ and reverb changes to another brass ensemble, simply add in this collection and you'll have the perfect complement. Make no mistake, though: This brass section packs the punch and warmth you need no matter the task even on its own, making it a powerful asset for all your fantasy needs.

**HOLLYWOOD FANTASY WINDS** presents an array of ethereal, majestic woodwind instruments that transcend the modern orchestra, complete with true legato and a wide variety of articulations to command the realism and power you need in a cinematic ensemble of winds.

• 2 IRISH WHISTLES (HIGH) If you've been enchanted by Howard Shore's melody for the Shire, you know the brilliant sound of the Irish whistle well. It's a staple in Celtic folk music, and it's extremely flexible as a topline addition to the melodies you create with other instruments in this collection. It shares similarities with a piccolo, but with much more expressive pitch bending and a dramatic contour between registers. Few instruments offer this rare combination of depth and dynamics in higher frequency ranges, and it will be a welcome addition to any fantasy ensemble.

- < CONTENTS
  - 2 IRISH WHISTLES (LOW) The same mystical sound of the high Irish whistle, but with a lower pitch range and a deeper, mellower quality. This is a great way to extend the range of a standard whistle and provide a richer, airier quality that translates even more smoothly to orchestral and cinematic settings. If you enjoy the sound of the bass flute and wish there was a variant with more of a folk quality, this should fill that position quite nicely. Try doubling it at the octave with the high Irish whistle and you'll have a simultaneously warm and piercing melody that captures the most dramatic and beautiful landscapes you can imagine!
  - 2 RENAISSANCE FLUTES This flute has a similar smooth, breathy tone to the concert flute, but its wooden construction provides a rounder and more mellow sound similar to that of an ancient recorder. Its smooth, breathy quality is simultaneously intimate and regal and offers a more pure, gentle substitute for the flute for you to weave into the orchestra or balance out the brilliance of the Irish whistles. Don't let this mislead you, though these Renaissance flutes can stand up to scoring tasks of any scale, adding a fullness and mystical quality you'll be hard-pressed to achieve any other way.
  - 3 UILLEANN PIPES This Celtic classic from the 1700s has been used in countless scores like Braveheart, Titanic, along with the Creid soundtrack from Square's classic game Xenogears. Its construction is similar to that of the bagpipes, but its quality is more lyrical rather than piercing, making these pipes the perfect choice for regal melodies that blend seamlessly with a full orchestra. Uilleann pipe sound libraries have been around for some time, but an ensemble was unheard of until now layer this with strings or other winds, or let it shine on its own for rich melodic passages fitting for the soundtracks of any scale.
  - 4 OCARINAS Nintendo's iconic game The Legend of Zelda: Ocarina of Time brought
    this haunting, hollow-tone but long forgotten instrument back into the public eye.
    Think of this as a more agile folk complement to the Renaissance flute used more
    often in court music; it's soft, flexible, and allows for beautiful trills and ornaments
    that add depth to anything you play. This ocarina ensemble is the perfect choice for
    soft, expressive passages when whistles and pipes cut through a little too sharply.

**HOLLYWOOD FANTASY PERCUSSION** provides a full suite of thunderous, mystical struck and shaken instruments to complement even the most epic soundtracks. While they're well-suited to most orchestral scores, they shine in combination with the rest of the Hollywood Fantasy palette.

- 3 BODHRANS If you've ever listened to Celtic folk music, chances are you're familiar with the rich quality of the bodhran. This handheld drum is typically played with a two-sided mallet or by hand, offering a gentle but firm pulse to keep the music moving (and the ale flowing). Listen to how this delightful folk drum livens up the score to Braveheart and Titanic!
- 3 GRAN CASSAS We also added a bass drum into this collection to help extend the low end of the orchestra, which is notably absent in many traditional ensembles. Rather than the rounded, mellow mallet hits in conventional orchestral playing, the

gran cassa is struck in a much wider range of impacts

- 3 LARGE TAIKOS This drum likely needs no introduction due to its omnipresence in video game and film scores, but we recorded a tight-knit ensemble to provide the glorious bassy rumble these massive drums are famed for. Their ominous low end simply can't be beaten. Okami, The Last Samurai, and countless other soundtracks have used taikos for their incredible tone and power.
- 600 LB NAGADO ENSEMBLE Unlike other taikos, the massive nagado-daiko was
  designed for rituals and spiritual uses, and as such is a great way to underscore
  austere ceremonies with a single, haunting low impact. This drum ensemble
  especially shines in slow, quiet passages with little competition in the orchestra.
- CENG CENG These Balinese cymbals have a splashy, resonant character perfect for background ambience; they're much softer than their Western counterparts and work wonders for broadening your palette of metals without the normal harshness of cymbals.
- CROTALES ENSEMBLE Small chromatic cymbals that blend the quality of a glockenspiel and wind chimes — these are a great way to sustain a gradual, regal melody and offer a delightful contrast with wind and stringed instruments. James Horner used crotales to great effect in the 90s film Sneakers.
- CYMBALS AND GONG ENSEMBLE A collection of assorted struck, rolled, and tapped
  metals for whenever you need a dose of inspiration. Inside this diverse collection
  you'll find all manner of shapes and sizes (literally) you can use to brighten up your
  Fantasy Orchestra.
- **GOATNAIL SHAKER** This unique shaker is a collection of hoof trimmings gathered by indigenous peoples while milking their goats. The result is a dry, brittle rattle ideal for underscoring eerie, mystical rituals performed by ancient cultures.
- GOATNAILS AND CENG CENGS A mixture of alternate performances of other instruments above, focused on ease and playability to quickly introduce a variety of timbres into your score. This is a great starting point when you need a little inspiration to move your ideas along.
- KRAKEB North African castanets with a similar tone to the ceng ceng, but with a rounder timbre and lower in pitch. Their hollow quality sets them apart from other cymbals and adds a floating, soft feel to this percussion suite.
- METAL SHAKER This shaker provides a soft, dispersed sound ideal for gently driving the rhythm; its airiness creates the perfect high-end complement to a drum ensemble without the splashiness of cymbals to round out the arrangement with a nice accent layer.
- NAGARA RUB FX Imagine a deep, atonal bowed instrument howling in the night and you'll arrive at a similar sound to this rubbed Indian drum. This festival and temple staple is evocative and mysterious, and a great tool for letting your imagination run wild.
- NAGARA AND ASHIKO A combination of multiple folk drums evoking images of

festivals, street performances, rituals, and any manner of other fantasy cultural settings. You'll find a collection of hits, rolls, rim taps, and more to build your own robust drum ensemble. The nagara is often used in the popular dance form Ghoomar, commonly attributed to the 2018 movie Padmaavat.

- ORCHESTRAL BELL ENSEMBLE We've also included chimes to help round out
  the collection and lock in with a more conventional orchestra, though they're
  equally suited to adding the sound of church bells in a castle town or scoring joyous
  ceremonies that demand regal treatment.
- ORCHESTRAL METALLURGY A collection of large metals being grazed, struck, and beaten for a suite of heavy industrial sounds; if you need the sound of a forge or assembly line from a distant realm, this is exactly how to do it.
- SNARE ENSEMBLE No Fantasy Percussion suite would be complete without the sound of a traditional drum corps when great armies are marching into battle, this snare ensemble is an essential tool to convey the grandeur and scale necessary to get the job done.
- TOMS The deeper, rounder cousin to the snare ensemble, this creates a hefty lower-mid power layer for additional 'oomph' in your drum core (or simply a nice thwack when needed).

#### INSTRUMENT PROGRAMMING

Instruments in Hollywood Fantasy Orchestra contain numerous articulations, dynamics, round robins, and more, which are combined in unique and different ways based on the intended use of the instrument.

Look in the lower half of an **INSTRUMENT** DESCRIPTION (you may have to scroll down on a small screen) to find the **INSTRUMENT** PROGRAMMING notes to learn how an instrument is programmed to responds to MIDI controls.

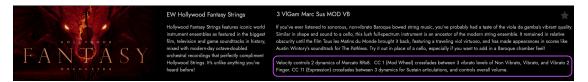

Take the 3 Viola Da Gamba Sustain MOD VB instrument, for instance:

Velocity controls 3 dynamics of Marcato RRx8. CC 1 (Mod Wheel) crossfades between 3 vibrato levels of Non Vibrato, Sustain Vibrato, and Expressive Vibrato 2 fingers. CC 11 (Expression) crossfades between 3 dynamics for Sustain articulations, and controls overall volume.

The terms and abbreviations used in the programming notes are described below.

- **VELOCITY** controls dynamics in some instruments, while also influencing overall volume. In 'Live' instruments it is also used to select between articulations.
- **EXPRESSION** (**CC 11**) controls overall volume, and where more than one dynamic exists, crossfades between multiple dynamic layers.
- MOD WHEEL (CC 01) controls varying levels of vibrato levels, when available, and in MOD instruments it is also used to select between articulations, or performances.
- ROUND ROBIN (RR) followed by a number (RRx4) refers to the number note repetitions an articulation will cycle through before repeating. This adds to realism when hearing the same note played repeatedly.
- **TEMPO SYNC (TS)** instruments were recorded and looped at an original tempo, and it is generally advised to stay within +/- 10 bpm of it for best results.
- **KEYSWITCH** (**KS**) instruments have a range of blue-colored notes that switch an instrument between its various articulations (with the current articulation selection in yellow).

### 2.1.3 ARTICULATIONS

A list of articulations included in the Hollywood Fantasy Orchestra collection are included here, broken down by instrument and sub-category. Please note this is just a list of the included articulations, and does not include all available instrument types.

**CONTINUE READING** | SECTION 2.1.2 THE DESCRIPTION BOX in the 'Instrument Programming' section for details on how instrument articulations are programmed to respond to MIDI controls in various ways.

### **HOLLYWOOD FANTASY STRINGS**

This section contains a list of all articulations included in Hollywood Fantasy Strings, broken down by instrument and sub-category.

#### 3 DULCIMERS

### Long

Sustain

Sustain Double Hit

Sustain Triple Hit

Sustain Repetition

#### **Effects**

Tremolo

Measured Tremolo (TS)

#### 3 HARDANGER FIDDLES

#### Long

Sustain

Sforzando

Gliss

Diminuendo

Crescendo

Legato Repetitions (TS)

Spiccato Repetitions (TS)

Triplet Repetitions (TS)

#### Short

Bounce

Legato Repetitions

Spiccato

Staccato

#### **Effects**

Trill HT 4Beat (unmeasured)

Trill WT 4Beat (unmeasured)

Trill HT Down

Trill HT Down Double

Trill HT Up

Trill HT Up Double

Trill WT Down

Trill WT Down Double

Trill WT Up

Trill WT Up Double

Trill 3rd Down

Trill 3rd Down Double

Trill 3rd Up

Trill 3rd Up Double

## Legato

Legato Bow Change

Legato Slur

#### 3 LUTES

### Long

Sustain

Sustain Double Hit

Sustain Repetition

#### **Effects**

Legato (HammerOn, PullOff)

Tremolo

#### 3 VIOLA DA GAMBAS

#### Long

Sustain Non Vibrato

Sustain Vibrato

Sustain Vibrato 2 Finger

Sustain Expressive

**Sustain Emotion** 

Sustain Ornament

Sustain 5ths

Arc Expressive

Arc Expressive Long

Legato Repetition Sustain (TS)

Legato Repetition Vibrato 2 Finger (TS)

#### Short

Staccato

Staccato Slur

**Spiccato** 

Marcato

Legato Repetition

Legato Repetition Long

### **Effects**

Tremolo

Tremolo 5ths

Psycho Tremolo

Sforzando Short

Trill HT (TS)

Trill HT Bow Change (TS)

Trill WT (TS)

Trill WT Bow Change (TS)

Trill 3rd (TS)

Trill 3rd Bow Change (TS)

### Legato

Legato Slur

### 6 CELLI & 4 BASSES (LOW OCTAVE STRINGS)

#### Long

Sustain

Legato Repetition Sustain (TS)

#### Short

Spiccato

Spiccato on Bow

Legato Repetitions

#### **Effects**

Tremolo

### Legato

Legato Slur

#### • 8 VIOLINS & 6 VIOLAS (HIGH OCTAVE STRINGS)

#### Long

Sustain

Legato Repetition Sustain (TS)

#### Short

Spiccato

Legato Repetition

#### **Effects**

Tremolo

### Legato

Legato Slur

#### HURDY GURDY 1

Long

Sustain Non Vibrato Sustain Vibrato Drone

Trompette Drone Repetition (TS)

### **Effects**

Repetition (TS)
Repetition Triplet (TS)
Trill HT
Trill WT

## HURDY GURDY 2

### Long

Trompette Sustain Non Vibrato Trompette Sustain Vibrato Drone Trompette Drone Repetition (TS)

### **Effects**

Trompette Repetition (TS)
Trompette Repetition Triplet (TS)
Trompette Trill HT
Trompette Trill WT

### **HOLLYWOOD FANTASY BRASS**

This section contains a list of all articulations included in Hollywood Fantasy Brass, broken down by instrument and sub-category.

#### 3 ALPENHORNS

#### Long

Drone

Sustain Non Vibrato

Crescendo

Decrescendo

#### Short

Staccato

### • 3 FLUGELHORNS

### Long

Sustain Expressive

Sustain Non Vibrato

### Short

Marcato

Staccato

Staccato Short

### Legato

Legato Slur

### 3 WAGNER TUBAS

### Long

Sustain Non Vibrato

Sustain Expressive

#### Short

Marcato

Staccato

Staccato Short

### **Effects**

Rips

### Legato

Legato Slur

#### 6 LOW BRASS ENSEMBLE

#### Long

Sustain

Sustain Expressive

Sustain Soft

Overblown

## Short

Marcato

Staccato

Staccato Short

Fall Short

Crescendo Short

Crescendo Growl Short

## **Effects**

Cluster

#### **HOLLYWOOD FANTASY WINDS**

This section contains a list of all articulations included in Hollywood Fantasy Winds, broken down by instrument and sub-category.

#### 2 IRISH WHISTLES HIGH (available in Bb and D)

#### Long

Sustain Non Vibrato

Sustain Vibrato Wes (Western)

Sustain Vibrato Fin (Fingered)

Sustain Accent

#### Short

Staccato

#### **Effects**

Gliss Up

#### Legato

Legato Slur

### 2 IRISH WHISTLES LOW (available in Eb and D)

### Long

Sustain Non Vibrato

Sustain Vibrato Wes (Western)

Sustain Vibrato Fin (Fingered)

Sustain Accent

#### Short

Staccato

#### **Effects**

Gliss Up

### Legato

Legato Slur

#### 2 RENAISSANCE FLUTES

#### Long

Sustain Non Vibrato

Sustain Vibrato

Sustain Accent

#### Short

Staccato

#### Legato

Legato Slur

### • 3 UILLEANN PIPES

### Long

Bend Non Vibrato

Bend Vibrato

Blip

**Chanter Non Vibrato** 

**Chanter Vibrato** 

Drones

Regulators

Rep

Trill

## Long Open

Sustain Vibrato

Bend Non Vibrato

Bend Vibrato

Chanter

Blip

Trill

Rep

**PLEASE NOTE:** Drone and Regulator articulations are included in every instrument alongside the main articulation. Drones range is between D1 and F#1, Regulators range is between G1 and C#3, and the range of the instrument's main articulations are between D3 and D5.

### 4 OCARINAS

#### Long

Sustain Non Vibrato

Sustain Vibrato

Sustain Vibrato Delay

Sustain Expressive

Sustain Accent

### **Short**

Staccato

#### **Effects**

Flutter

Gliss Up Vibrato

#### Legato

Legato Slur

#### HOLLYWOOD FANTASY PERCUSSION

This section contains a list of articulations included in Hollywood Fantasy Percussion, broken down by instrument and MIDI note key mapping.

**PLEASE NOTE:** For percussion instruments, all samples are mapped to white keys, with the exception of pitched instruments including the Crotales Ensemble and the Orchestral Bell Ensemble. The dashes that separate articulations below represent the span of notes where no samples are mapped.

#### 3 BODHRANS

- (C1) Center Hits WS RRx4 [WS = wood sticks]
- (D1) Up/Down Hits WS RRx4
- (E1) Roughs WS RRx2
- (F1) Rolls WS RRx2

-

- (C2) Center Hits BS RRx4 [BS = bundle sticks]
- (D2) Up/Down Hits BS RRx4
- (E2) Roughs BS RRx2
- (F2) Rolls BS RRx2

#### 3 GRAN CASSAS

- (C1) Low Hits RRx4
- (D1) Hit Rolls RRx4
- (E1) Short Crescendo Rolls RRx4
- (F1) Medium Crescendo Rolls RRx4
- (G1) Long Crescendo Rolls RRx4

\_

- (C2) Hits RRx4
- (D2) Hit Rolls RRx4
- (E2) Short Crescendo Rolls RRx4
- (F2) Medium Crescendo Rolls RRx4
- (G2) Long Crescendo Rolls RRx4

#### 3 LARGE TAIKOS

- (C1) Hits RRx4
- (D1) Hits RRx4
- (E1) Flams RRx4
- (F1) Rim Hits RRx4
- (G1) Short Crescendo Rolls RRx4
- (A1) Medium Crescendo Rolls RRx4
- (B1) Long Crescendo Rolls RRx4
- (C2) Flam Rolls RRx2

-

- (C3) Hits RRx4
- (D3) Hits RRx4
- (E3) Flams RRx4
- (F3) Rims RRx4
- (G3) Short Crescendo Rolls RRx4
- (A3) Medium Crescendo Rolls RRx4
- (B3) Long Crescendo Rolls RRx4
- (C4) Flam Rolls RRx2

#### 600 LB NAGADO ENSEMBLE

- (C1) Left Hand Hits RRx4
- (D1) 2 Handed Left Side Hits RRx4
- (E1) Left Hand Rim Hits RRx4

-

- (C2) Right Hand Hits RRx4
- (D2) 2 Handed Right Side Hits RRx4
- (E2) Right Hand Rim Hits RRx4

-

- (C3) Left Hand Hits RRx4
- (D3) 2 Handed Left Side Hits RRx4
- (E3) Left Hand Rim Hits RRx4

-

- (C4) Right Hits RRx4
- (D4) 2 Handed Right Side Hits RRx4
- (E4) Right Rim Hits RRx4

#### CENG CENG

- (C1) Open Hits RRx4
- (D1) Closed Hits RRx4
- (E1) Rolls

\_

- (C2) Open Hits RRx4
- (D2) Closed Hits RRx4
- (E2) Rolls

#### CROTALES ENSEMBLE

(C4 - C6) Mallet Hits RRx2 [pitched]

## • CYMBAL AND GONG ENSEMBLE

- (C1) Bass Gong Hits
- (D1) Gong Ensemble Hits RRx2

- (E1) Gong Ensemble Hits RRx2
- (F1) Taiwanese Gong Hits
- (G1) Buddha Cymbal Long Hits (Dark)
- (A1) Buddha Cymbal Short Hits (Dark)
- (B1) Buddha Cymbal Long Hits
- (C2) Buddha Cymbal Short Hits
- (D2) Finger Cymbal Hits RRx2
- (E2) Finger Cymbal Mute Hits RRx2
- (F2) Finger Cymbal Shakes
- (G2) Piatti Ensemble Hits RRx2
- (A2) Piatti Ensemble Chokes RRx2
- (B2) Thrash Cymbal Low Hits RRx2
- (C3) Thrash Cymbal High Hits RRx2
- (D3) Thrash Cymbal Rolls

#### GOATNAIL SHAKER

- (C1) Shakes RRx3
- (D1) Rolls

#### GOATNAIL SHAKER AND CENG CENG

- (C1) Goatnail Shakes RRx3
- (D1) Goatnail Rolls
- \_
- (F1) Metal Shaker Shakes Up
- (G1) Metal Shaker Shakes Down
- (A1) Metal Shaker Rolls
- \_
- (C2) Krakeb Open Left Hand Hits
- (D2) Krakeb Open Right Hand Hits
- (E2) Krakeb Open 2 Handed Hits
- (F2) Krakeb Closed Left Hand Hits
- (G2) Krakeb Closed Right Hand Hits
- (A2) Krakeb Closed 2 Handed Hits
- -
- (C3) Ceng Ceng Open Hits RRx4
- (D3) Ceng Ceng Closed Hits RRx4
- (E3) Ceng Ceng Rolls
- -
- (C4) Ceng Ceng Open Hits RRx4
- (D4) Ceng Ceng Closed Hits RRx4
- (E4) Ceng Ceng Rolls

### KRAKEB

- (C1) Open Left Hand Hits
- (D1) Open Right Hand Hits
- (E1) Open 2 Handed Hits
- (F1) Closed Left Hand Hits
- (G1) Closed Right Hand Hits
- (A1) Closed 2 Handed Hits

#### METAL SHAKER

- (C1) Metal Shaker Shakes Up
- (D1) Metal Shaker Shakes Down
- (E1) Metal Shaker Rolls

### NAGARA RUB FX

(C1 - G4) Rub Effects [performances]

#### NAGARA AND ASHIKO

- (B0) Nagara Hand Hits RRx4
- (C1) Nagara Brush Hits RRx4
- (D1) Nagara Mallet Hits
- (E1) Nagara Mallet Flams
- (F1) Nagara Fast Hand Rolls
- (G1) Nagara Slow Hand Rolls
- (A1) Nagara Fast Mallet Rolls
- (B1) Nagara Slow Mallet Rolls
- (C2) Ashiko Hits RRx4
- (D2) Ashiko Mute Hits RRx4
- (E2) Ashiko Rim Hits RRx4
- (F2) Ashiko Fast Rolls
- (G2) Ashiko Slow Rolls

\_

- (B3) Nagara Hits RRx4
- (C4) Nagara Brush Hits RRx4
- (D4) Nagara Mallet Hits
- (E4) Nagara Mallet Flams
- (F4) Nagara Fast Hand Rolls
- (G4) Nagara Slow Hand Rolls
- (A4) Nagara Fast Mallet Rolls
- (B4) Nagara Slow Mallet Rolls
- (C5) Ashiko Hits RRx4
- (D5) Ashiko Mute Hits RRx4

- (E5) Ashiko Rim Hits RRx4
- (F5) Ashiko Fast Rolls
- (G5) Ashiko Slow Rolls

#### ORCHESTRAL BELL ENSEMBLE

(A2 - A4) Mallet Hits [pitched]

#### ORCHESTRAL METALLURGY

- (CO BO) Waterphone Low Hits [performances]
- (C1 B1) Waterphone High Hits [performances]

-

- (C2) Thunk Low Resonant Hits RRx4
- (D2) Thunk Low Mute Hits RRx4
- (E2) Trash Low Resonant Hits RRx4
- (F2) Trash Low Mute Hits RRx4

-

- (C3) Thunk Low Resonant Hits RRx4
- (D3) Thunk Low Mute Hits RRx4
- (E3) Trash Low Resonant Hits RRx4
- (F3) Trash Low Mute Hits RRx4

-

- (C4) Thunk High Resonant Hits RRx4
- (D4) Thunk High Mute Hits RRx4
- (E4) Trash High Resonant Hits RRx4
- (F4) Trash High Mute Hits RRx4

-

- (C5) Thunk High Resonant Hits RRx4
- (D5) Thunk High Mute Hits RRx4
- (E5) Trash High Resonant Hits RRx4
- (F5) Trash High Mute Hits RRx4

#### SNARE ENSEMBLE

- (C1) Hits RRx4
- (D1) Hits RRx4
- (E1) Rim Hits RRx2
- (F1) Short Triplet Rolls RRx2
- (G1) Long Rolls RRx2

-

- (C2) Hits RRx4
- (D2) Hits RRx4
- (E2) Rim Hits RRx2

- (F2) Short Triplet Rolls RRx2
- (G2) Long Rolls RRx2

### TOMS

- (C1) Low Hits RRx4
- (D1) Low Flams RRx4
- (E1) Low-Mid Hits RRx4
- (F1) Low-Mid Flams RRx4
- (G1) Mid Hits RRx4
- (A1) Mid Flams RRx4
- (B1) High-Mid Hits RRx4
- (C2) High-Mid Flams RRx4
- (D2) High Hits RRx4
- (E2) High Flams RRx4

## 2.2 HOLLYWOOD FANTASY ORCHESTRA CONTROLS

An array of controls populate Hollywood Fantasy Orchestra's user interface (shown below), which is found by clicking on the **PLAY PAGE SELECTOR** in the **NAVIGATION** BAR to enter the Play page, where the **PLAYER SUB-PAGE** is selected by default.

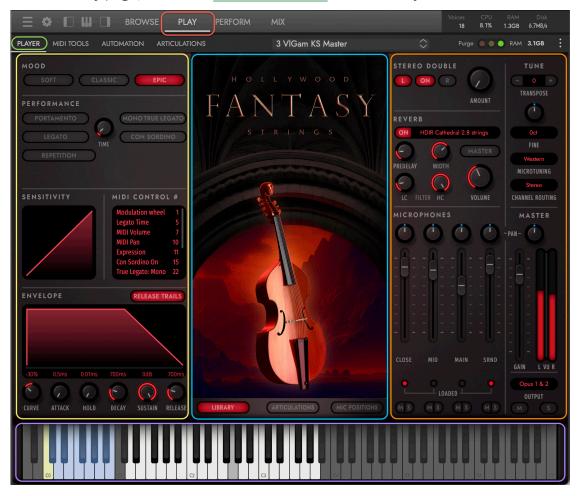

The Hollywood Fantasy Orchestra's user interface is divided into 4 main areas:

- **CENTER PANEL** AREA features 3 selectable views. Library (left) features artwork for the selected instrument. Articulations (center) appears when a Keyswitch (KS) instrument has been loaded. Mic Positions depicts the instruments on the stage and their microphone positions, which light up indicating they are loaded.
- **LEFT PANEL** AREA (from top) includes the Mood, Performance, Sensitivity, MIDI Control, and Envelope sections.
- **RIGHT PANEL AREA** (from top) features the Stereo Double, Tune (and Microtuning), Reverb, Microphones, and Master sections.
- **VIRTUAL KEYBOARD** AREA shows the sampled range of an instrument in white keys, and the articulation selectors of keyswitch instruments in blue keys (with the current articulation selection in yellow).

### 2.2.1 PLAYER CONTROLS

The Player sub-page contains all of Hollywood Fantasy Orchestra's main controls, like Moods, Articulations, Microphones, MIDI Control, and more.

**OPUS SOFTWARE MANUAL | SECTIONS 2.2.2 - 2.2.4 SUB-PAGES contains more details** on the other sub-pages available in Opus, including the MIDI Tools, Automation, and Articulation sub-pages.

#### MOODS

Customize each instrument's sound using Moods, which modify settings like microphone mix, reverb, scripts, and MIDI Compressor parameters. The color of the user interface will change based on the selected mood preset.

**CLASSIC** is the default mood selection. Click the **CLASSIC MOOD BUTTON** for the sound of the original Hollywood Fantasy Orchestra, with settings that are well suited for a studio orchestra sound. It features the Close and Main microphone mixes, the latter of which includes a

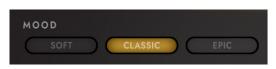

decca-tree and outrigger microphone configuration, providing a well-balanced, unified sound. A large hall in Southern California with a 3.4 second decay time is the reverb preset.

SOFT is suited for slower, more emotional passages. Click the SOFT MOOD BUTTON to change to settings ideal for a lighter touch. It provides intimacy by enabling the Con Sordino (mute) script, using MIDI Compressor settings that favor low-

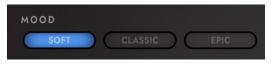

er note velocities (dynamics), and has the Mid and Surround microphones going through the large Abravanel Hall reverb preset.

EPIC gives you a sound perfectly suited for your next Action Adventure score. Click on the **EPIC MOOD BUTTON** to change the settings to a louder, more modern sound.

It delivers presence and largeness by enabling the MIDI compressor to favor higher velocities (dynamics), and pairing the Close and Surround microphones

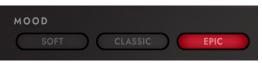

together and sending them through a large cathedral with a moderately long decay time of 2.8 seconds.

OPUS SOFTWARE MANUAL | SECTION 2.2 THE PLAY PAGE expands on this topic by explaining how to save a 'Snapshot' preset containing user modified parameter settings of the selected instrument.

# CENTER DISPLAY

This area can switch between 3 views: Library, Articulations, and Mic Positions. Click the buttons that appear at the bottom of the Center Display to switch between them.

 LIBRARY shows a graphic representation for the different instrument types in Hollywood Fantasy Orchestra, with varied color themes that reflect an instrument's currently selected Mood.

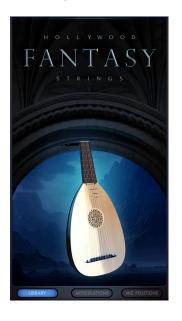

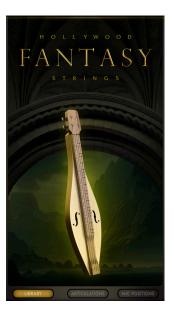

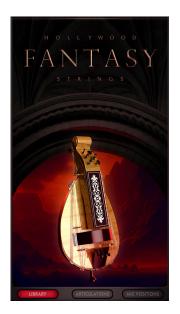

 ARTICULATIONS shows all the available articulations for a given KS (Keyswitch) instrument, which use blue-colored keys outside an instrument's playable range to select between articulations.

Each articulation appears in the list with controls to change their load status and volume, and view their keyswitch assignment.

The LOAD BUTTON on the left can be used to turn on and off an articulation, loading or unloading it from memory (RAM). The VOLUME KNOB can be used to adjust the loudness of each articulation. In the center of each row is the ARTICULATION NAME. On the right is the KEYSWITCH ASSIGNMENT, which selects a given articulation based on the selected options in the ARTICULATIONS SUB-PAGE.

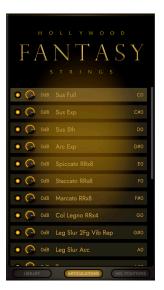

**OPUS SOFTWARE MANUAL** | **SECTION 2.2.4** ARTICULATIONS SUB-PAGE contains more detail about the various controls available to manage articulations.

**PLEASE NOTE:** Continue to the 'Microphones' section below to learn how to control the volume, pan, mute/solo, on/off state of each microphone position.

**CLOSE MICROPHONES** (represented by "C" in the diagram) are placed in front of each section to capture to the sound coming directly from the instruments, close enough to capture their presence, but far enough away to allow room for them to breathe.

MID MICROPHONES microphones (represented by a lower-case "m" in the diagram) are placed right at the edge of the stage, approximately at the midpoint of the first row, providing definition without the sound of close proximity.

MAIN MICROPHONES (represented by an upper-case "M" in the diagram) are placed in what would be the fifth row from the stage, capturing more room reflections than direct sound from the instruments, resulting in a big, unified sound made possible by a Decca tree placed above the front of the orchestra, along with outriggers on either side to balance the sound.

SURROUND MICROPHONES (represented by "S" in the diagram) are placed high up at the back of the stage, creating lush sound that lacks definition, but which adds dimension and depth when mixed in with other microphone positions.

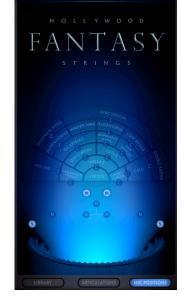

Hollywood Fantasy Orchestra contains 4 microphone mixes that each feature a channel strip with basic controls for volume, panning, on/off state, and mute/solo.

**PLEASE NOTE:** Refer to the 'Microphone Positions' section above for details on where the microphones are placed on the sound stage.

Click on the light below each microphone mix to toggle its on/off state, loading or unloading the samples from memory, or use the Mute (M) and Solo (S) buttons that behave in the same manner as they do in the Master Instrument Channel described in the next section.

The microphones used to make up each position are outlined below.

### **CLOSE MICROPHONES** are made up of:

- AKG C12
- Neumann U47
- Neumann U67
- Nordic Audio Labs NU-47

#### **MID** MICROPHONES are made up of:

- Neumann KMi
- Neumann KM 254
- Sony C37A
- Neumann U-47

#### MAIN MICROPHONES are made up of:

- (3) Neumann M50's in a Decca tree
- Brauner VM1 KHE (Klaus Heyne) outriggers

#### **SURROUND** MICROPHONES are made up of:

Neumann KM 83's

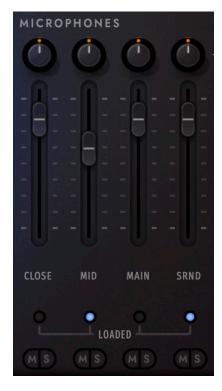

This section controls an instrument's audio output, allowing you to adjust the volume, pan, and mute/solo controls. There are also drop-down menus to change the Output of an instrument to one of up to 16 stereo pairs, and to change the Channel Routing to a variety of different channel configurations (stereo, mono, etc).

#### AMP ENVELOPE

This section is used to control an instrument's global volume over time. It contains a standard 5-stage envelope (attack, hold, decay, sustain, and release), with an additional **CURVE KNOB** that changes the attack stage from its default linear setting (center) to either concave (left), or convex (right) curve.

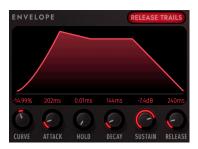

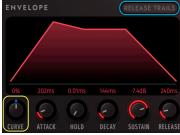

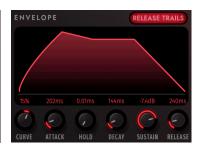

Use the **RELEASE TRAILS BUTTON** (shown turned off in the center) to turn an instrument's release trails on and off. Release trails are the very ends of notes, which leave a reverb tail with specific decay characteristics based on the microphone and space. In some cases, disabling them and instead using convolution reverb is a useful option.

#### STEREO DOUBLE

This effect widens the stereo image by adding in a source from either the right or left side of the stereo image.

**PLEASE NOTE:** The Stereo Double effect will only work when the **CHANNEL SOURCE** is set to 'Stereo' in the Master section (the default setting).

#### **REVERB**

This celebrated convolution reverb uses impulse responses (IRs) from real spaces, and convolves it with the input signal to simulate that sound of playing the source in the given space. Use the MASTER REVERB BUTTON to apply the selected reverb to all instruments within an instance of Opus.

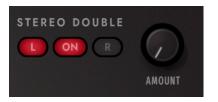

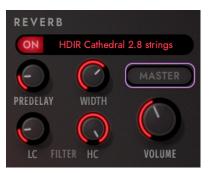

**OPUS SOFTWARE MANUAL | SECTION 2.4.3** EFFECTS LIST contains in depth coverage of the convolution reverb, and others available in the effects suite in Opus.

### **TUNE**

This section contains controls for coarse, fine, and micro tuning controls. To adjust global tuning in semitone (half-step) increments, use the **TRANSPOSE BUTTONS** up to +/- 24 semitones (2 octaves) in either direction. To change global tuning up to 100 cents in either direction (100 cents = 1 semitone) using the **FINE TUNE KNOB**.

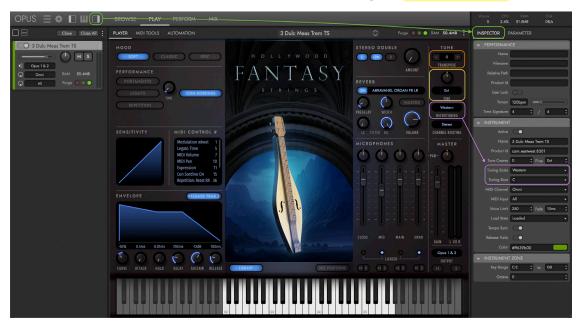

Click in the MICROTUNING MENU to change an instruments tuning scale from the default 'Western' option, which tunes the 12 notes in each octave to the traditional Western tuning scale, to a non-western tuning scale, where the 11 non-root notes in an octave are pitched according to the selected tuning scale.

These tuning controls can also be found by clicking the **INSPECTOR VIEW** SELECTOR that opens the Inspector panel on the right. Under the 'Instruments' sub-heading all tuning controls are accessible. This includes the **TUNING ROOT MENU** (which is not available in the Player sub-page) that allows you to select the root note (lowest note of a scale) to which all other note intervals in the scale are based on.

These microtuning scales are also available in other EastWest Libraries like Ra and Silk, making it easy to combine authentic non-western scales using world instruments from multiple libraries.

Scales use either all 12 notes within an octave, or limit the number of notes in an octave to authenti-

Iranian Mokhalif Afro 1 Iranian Safi a Ddin Afro 2 Iraq 8 Tone lapanese Koto Pent Al Farabi Dorian Al Farabi Svn Chrom lapanese Linus Liu Arabian Mohaieri Shahin Arabic Common Persian 1 Arabic Segah Persian 2 Aristoxenos Intense Diatonic Persian 3 Chinese Heptatonic Persian 4 Chinese Lu Scottish Syrian Tawfig As Sabbagh Chinese Scholars Lute Chinese Wang Po West African Chinese 7hou Pent Arabic 1 Egyptian Arabic 2 Ho Mai Nhi Arabic 3 Indian Kafi Arabic 4 Indian Kalvan Arabic 5 Indian Mukund Arabic 6 Indian Observed Mode Arabic 7 Indian Rajasthan Shur Adhami Indian Shatukeshi Homayoun Adhami Indian Sruthi Javanese Slendro

cally reproduce the tuning scale (while doubling the notes that <u>do</u> exist in the scale to avoid keys with no samples).

### **SENSITIVITY**

The Sensitivity curve scales incoming note MIDI Velocity, changing the responsiveness of your MIDI controller's keyboard sensitivity. With the default linear setting shown in the center, there is no MIDI Velocity scaling. With the concave curve shown on the left, a MIDI velocity input is less responsive (more force is required to reach maximum velocity), and with the convex curve shown on the right, a MIDI velocity input is more responsive (less force is required to reach maximum velocity).

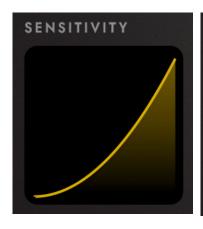

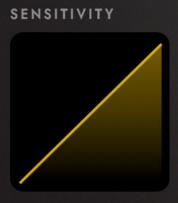

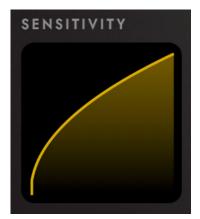

#### MIDI CONTROLS

The MIDI Control area displays all the available MIDI Continuous Controllers (CCs) for the loaded instrument, which handle with the most fundamental aspects of how to control sampled instruments in terms of volume, dynamics, vibrato, and more. Effectively using these controls is essential to writing convincing parts, and creating realistic performances.

MIDI CCs can be written directly into the sequencer of your DAW, allowing you to program a piece with specific controller movements, or assigned to the knobs and sliders of a MIDI controller, allowing you to play and record controller movements that affect volume, dynamics, and vibrato in real-time.

Composers use both inputs fluidly, recording volume and dynamics to create expressive performances, editing the recorded MIDI for polish, and programming Keyswitches (KS) and other controls directly into the DAW's sequencer.

| MIDI CONTROL #          |     |  |  |  |  |
|-------------------------|-----|--|--|--|--|
| Modulation wheel        | 1   |  |  |  |  |
| Legato Time             | 5   |  |  |  |  |
| MIDI Volume             | 7   |  |  |  |  |
| MIDI Pan                | 10  |  |  |  |  |
| Expression              | 11  |  |  |  |  |
| Con Sordino On          | 15  |  |  |  |  |
| True Legato: Mono       | 22  |  |  |  |  |
| Repetition: Reset RR 36 |     |  |  |  |  |
| Repetition: Sustain     | 64  |  |  |  |  |
| Portamento On           | 65  |  |  |  |  |
| Legato On               | 68  |  |  |  |  |
| Repetition On           | 69  |  |  |  |  |
| Repetition on           | 0,7 |  |  |  |  |

CONTINUE READING | SECTION 2.1.1 THE DESCRIPTION BOX contains details on how MIDI Controls are used to control volume, dynamics, vibrato, and articulations in each instrument.

#### PERFORMANCE

The Performance section contains several performance scripts that changes the sample playback behavior of an instrument in various ways. Some are best applied particular instruments to achieve certain effects, while others only appear when an instrument programmed with a particular script is loaded.

 HOW TO AUTOMATE SCRIPTS In addition to simply clicking on the user interface to activate a performance script, they can also be controlled by sending MIDI Continuous Controller (CC) data to the specified controller lane.

MIDI CCs can be written directly into the sequencer of your DAW, allowing you to

program a piece with specific commands, as well as be assigned to the knobs and sliders of a MIDI controller, allowing play and record controller movements in real-time.

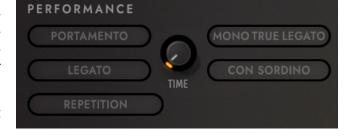

Use the MIDI CC number that is assigned to a script, and

send MIDI Control data between the values listed in the table below to automate that script. If no MIDI CC value is present, the script retains its default setting.

| MIDI Continuous Controllers (CCs) |                          |                                  |                           |  |  |
|-----------------------------------|--------------------------|----------------------------------|---------------------------|--|--|
| СС                                | Performance Script Name  | MIDI CC Values (0 - 63)          | MIDI CC Values (64 - 127) |  |  |
| 5                                 | Legato / Portamento Time | CONTINUOUSLY VARIABLE (0-127)    |                           |  |  |
| 15                                | Con Sordino              | OFF                              | ON                        |  |  |
| 22                                | True Legato              | Polyphonic                       | Monophonic                |  |  |
| 36                                | Round Robin Reset        | Any Value Triggers Reset (1-127) |                           |  |  |
| 57                                | Legato Script            | OFF                              | ON                        |  |  |
| 65                                | Portamento Script        | OFF                              | ON                        |  |  |
| 69                                | Repetitions Script       | OFF                              | ON                        |  |  |

Each script is described in detail in the paragraphs below, including how the script affects sample playback, and how automate it using MIDI Continuous Controllers (CCs).

 PORTAMENTO emulates portamento playing by forcing monophonic playback, and forming a continuous pitch slide from one note to another. You can make this effect more or less pronounced by adjusting the 'Time' knob in the Performance section, which can also be controlled by sending values on a scale between 0 (least pronounced) and 127 (most pronounced) to MIDI CC 5.

If you wish to have two concurrent legato lines played by the same instrument, a second instance of that instrument should be loaded. However, if your writing calls for both legato (monophonic) and non-legato (polyphonic) writing by the same in-

strument, you can enable and disable the Portamento script by sending values between 0-63 (OFF) and 64-127 (ON) to MIDI CC 65.

• **LEGATO** emulates legato playing by forcing monophonic behavior, and adjusting note timing with no significant silence between them in order to produce smooth melodic lines. You can make this effect more or less pronounced by adjusting the 'Time' knob in the Performance section, which can also be controlled by sending values on a scale between 0 (least pronounced) and 127 (most pronounced) to MIDI CC 5.

If you wish to have two concurrent legato lines played by the same instrument, a second instance of that instrument must be loaded. However, if your writing calls for both legato (monophonic) and non-legato (polyphonic) writing by the same instrument, you can enable and disable the Portamento script by sending values between 0-63 (OFF) and 64-127 (ON) to MIDI CC 57.

**PLEASE NOTE:** The portamento and legato scripts are only emulations of these techniques, and do not playback "true" portamento or legato interval samples. That is reserved for instruments in the Legato folders, which use the 'Monophonic True Legato' performance script described below.

MONOPHONIC TRUE LEGATO is enabled by default on instruments that use "true" portamento and legato samples, where each portamento and legato interval is meticulously sampled for ultimate realism. It forces monophonic playback (by default), and uses MIDI Note Velocity to adjust the timing of the legato transition playback, resulting in a looser or tighter feel depending on hard hard or soft you play.

Playing softly (around a Note Velocity range of 50-60) will result in a longer legato transition time, allowing the melody to breathe more. Playing more forcefully (around a Note Velocity range of 110-127), will result in a shorter legato transition time, tightening up the timing between notes. When Note Velocity is used to control Legato Speed, it does not affect loudness.

The forced monophonic behavior can be turned on and off by sending values to MIDI CC 22 between 0 and 63 to enable polyphony, and between values 64 and 127 to enable monophonic behavior. Note Velocity will continue to affect legato transition time unless the script is turned off.

**PLEASE NOTE:** Disabling monophonic behavior runs the risk of inadvertently playing back unwanted legato transitions when there is more than one melodic line being played.

• CON SORDINO emulates playing strings con sordino, which means "with mute". On string instruments, a mute attached to the strings near the bridge dampens the vibration, and creates a sound with fewer high overtones. You can turn this script on or off by clicking the 'Con Sordino' button in the Performance section, or by sending values between 0-63 (off) or 64-127 (on) to MIDI CC 15.

REPETITION causes repeating notes to sound slightly different, avoiding the sense
of mechanical repetition that occurs when a single sample is played consecutively
on the same pitch (also referred to as the "machine gun" effect).

For any articulation, the repetition script will make the sound a little different on each repetition, giving it a more human feel. To achieve realistic results, the approaches listed below are employed based on the instrument type it is being applied to, including how much variability within each approach is allowed. Some instruments randomly use both approaches, while others may use only one of them.

The first approach is to detune the sample a few cents (hundredths of a semitone) higher or lower, and the second approach is to use the sample for a nearby note, and retune it to the needed pitch.

**PLEASE NOTE:** The Repetition script solves the problem of mechanical repetition by applying randomized effects to an existing instrument, while Round Robin (RR) Reset solves this problem in a consistent manner (where the results sound identical when playing back your sequence). Use accordingly based on whether consistency is important.

• ROUND ROBIN RESET is used in conjunction with Round Robin (RR) instruments that use a sampling technique of recording multiple takes of the same note (played in a similar manner) to capture the inherent variation from one to the next, and to avoid the unnatural sound of the same note (and identical sample) playing repeatedly. Any instrument with an "RR" in its name uses round robin technology. Instruments containing "RR" contain 2 Round Robin sample per note, while those with an (RRx3), (RRx4), etc, use 3, 4, or more sample variations per note.

While RR instruments solve the problem of repetition, RR Reset solves to problem of inconsistent playback. The reason being is that Opus remembers which sample should be played the next time a note sounds. If a round robin patch contains two samples, A and B, and a piece uses that note 3 times over the whole piece, the playback will be A B A. When the piece is played again from the beginning, the second playback will be subtly different, playing BAB, because that's next in order based on the last RR note that was played.

You can manually trigger this reset by clicking on the Round Robin Reset button at anytime in the Performance section, or by entering any MIDI CC number not currently in use into the 'Reset Controller' dialog found in the Opus Settings Menu under Preferences / MIDI / Round Robin. Once entered, click 'OK' to apply the settings, and then send any value (between 1-127) to the assigned MIDI CC number to trigger the Round Robin Reset.

It is most useful to automate this control so your sequence will playback consistently each time. For instance, if you frequently play a sequence from any arbitrary spot in the middle, you may want a round robin reset at important positions throughout the sequence to force a particular order of RR samples to playback.

# LICENSE AGREEMENT

THE EASTWEST SOUNDS, INC. END USER LICENSE AGREEMENT GOVERNS THE USE OF EASTWEST, EASTWEST/QUANTUM LEAP, AND QUANTUM LEAP SOFTWARE, AUDIO CONTENT, AND OTHER INTELLECTUAL PROPERTY PROVIDED BY EASTWEST TO THE END USER. PLEASE READ THIS LICENSE AGREEMENT ("LICENSE") CAREFULLY BEFORE USING THE EASTWEST SOFTWARE, AUDIO CONTENT, AND OTHER INTELLECTUAL PROPERTY, AS IT GOVERNS THE TERMS AND CONDITIONS OF YOUR USE.

BY USING THE EASTWEST SOFTWARE, AUDIO CONTENT, OR OTHER INTELLECTUAL PROPERTY, YOU ARE AGREEING TO BE BOUND BY THE TERMS OF THIS LICENSE. IF YOU DO NOT AGREE TO THE TERMS OF THIS LICENSE, DO NOT USE THE EASTWEST SOFTWARE, AUDIO CONTENT, OR OTHER INTELLECTUAL PROPERTY. IF YOU DO NOT AGREE TO THE TERMS OF THE LICENSE, YOU MAY RETURN THE EASTWEST SOFTWARE, AUDIO CONTENT, AND INTELLECTUAL PROPERTY TO THE PLACE WHERE YOU OBTAINED IT FOR A REFUND. YOU MUST RETURN THE ENTIRE PACKAGE IN ORDER TO OBTAIN A REFUND. IF THE EASTWEST SOFTWARE, AUDIO CONTENT, OR INTELLECTUAL PROPERTY WERE ACCESSED ELECTRONICALLY AND YOU DO NOT AGREE TO THE LICENSE, SIMPLY CLICK "DECLINE".

IMPORTANT NOTE: The software, audio content, and other intellectual property provided by EastWest to you may be used by you to create your own original works pursuant to the terms and conditions of this License. You may not use, distribute, or broadcast any of the software, audio content, or other intellectual property in any manner not expressly permitted by this License. If you are uncertain about your rights to use the software, audio content, or other intellectual property, you should contact your legal advisor before proceeding.

- 1. General. The EASTWEST SOFTWARE (without limit, the software, scripts, audio content, audio loops, sound files, samples, impulse responses, audio processing tools, images, formulas, designs, inventions, works, documentation, fonts, and other intellectual property whether on disk, in read only memory, on any other media or in any other form) provided to you is licensed, not sold, to you by EAST WEST SOUNDS, Inc. ("EASTWEST") for use only under the terms of this License, and EASTWEST reserves all rights not expressly granted to you. You own the media on which EASTWEST SOFTWARE is recorded but EASTWEST and/or EASTWEST's licensor(s) retain ownership of the EASTWEST SOFTWARE itself. The terms of this License will govern any EASTWEST SOFTWARE upgrades provided by EASTWEST that replace and/or supplement the original EASTWEST SOFTWARE, unless such upgrade is accompanied by a separate license, in which case the terms of that license will govern. Title and intellectual property rights in and to any content displayed by or accessed through the EASTWEST SOFTWARE belongs to the respective content owner. Such content may be protected by copyright or other intellectual property laws and treaties, and may be subject to terms of use of the third party providing such content.
- 2. Permitted License Uses and Restrictions. You are granted a limited non-exclusive license to use the EASTWEST SOFTARE as follows, subject to all other terms and conditions of this License:

A. You may install and use one copy of the EASTWEST SOFTWARE on one computer. You will be required to purchase, authorize and use a Pace iLok security key (not included) or other security protection EASTWEST includes to access the EASTWEST SOFTWARE. You may not make the EASTWEST SOFTWARE available over a network where it could be used by multiple computers or users at the same time. You may make one copy of the EASTWEST SOFTWARE in machine-readable form for backup purposes only; provided that the backup copy must include all copyright or other proprietary notices contained on the original.

- B. You may use the EASTWEST SOFTWARE to create your own original music compositions or soundtracks for your film, video, music, and audio projects, and you may broadcast and/or distribute your own original music compositions or soundtracks that were created using EASTWEST SOFTWARE.
- C. You may not use the EASTWEST SOFTWARE to create sounds or other content for any kind of synthesizer, virtual instrument, sample library, sample-based product, musical instrument, or competitive product. You may not license, sell, or distribute (commercially or otherwise) either the EASTWEST SOFTWARE or any portion or component parts of the EASTWEST SOFTWARE on a standalone basis or repackage and sell, license, or distribute either the EASTWEST SOFTWARE or any portion or component parts of the EASTWEST SOFTWARE on a standalone basis.
- D. You may use the EASTWEST SOFTWARE to compose original music compositions or soundtracks; or for a Production Music Library, also known as stock music or library music (original compositions or soundtracks created entirely by you using the EASTWEST SOFTWARE that you, in turn, license as an original composition or soundtrack to third parties for use in film, television, radio, or other media), provided the completed composition or soundtrack is created solely by you.
- E. You may use any included EASTWEST SOFTWARE Audio Loops (compositions that contain a combination of sound samples that can be repeated to form a continuous piece of music) for a Production Music Library, also known as stock music or library music (original compositions or soundtracks created entirely by you using the EASTWEST SOFTWARE that you, in turn, license as an original composition or soundtrack to third parties for use in film, television, radio, or other media), subject to the following terms and conditions: (1) the Audio Loops must be used in a musical context with at least two other instruments that contribute significantly to the composition; and (2) The entire Audio Loop cannot be left exposed at any time in the composition. If you have any doubt a composition or soundtrack by you meets the foregoing criteria, you may submit the composition to licensing@eastwestsounds.com for written approval. Please do not send audio or MP3 files, send us a link to your composition on your web server.
- F. You may not, and you agree not to, or to enable others to, copy (except as and only to the extent permitted in this License), decompile, reverse engineer, disassemble, attempt to derive the source code of, decrypt, modify, or create derivative works of the EASTWEST SOFTWARE or any part thereof (except as and only to the extent any foregoing restriction is prohibited by applicable law).
- 3. Transfer Restriction: A right to use the EASTWEST SOFTWARE is granted to the original end-user of the product (Licensee) and is NOT transferable. You may not rent, lease, lend, sell, redistribute or sublicense the EASTWEST SOFTWARE.

Updates and Upgrades: If an EASTWEST SOFTWARE update completely replaces (full install) a previously licensed version of the EASTWEST SOFTWARE, you may not use both versions of the EASTWEST SOFTWARE at the same time nor may you transfer them separately.

Not for Resale (NFR) Copies: Notwithstanding other sections of this License, EASTWEST SOFTWARE labeled or otherwise provided to you for development or on a promotional basis may only be used for development, demonstration, testing and evaluation purposes and may NOT be used for any revenue generating activity that includes the use of the EASTWEST SOFTWARE without the written consent of EASTWEST. If you are not sure which license type you own (LICENSE / NFR), please check your iLok or other identified security account or contact licensing@eastwestsounds.com.

Educational Copies: You must be an Eligible Educational End User to use the EASTWEST SOFTWARE. "Eligible Educational End Users" means students, faculty, staff and administration attending and/or working at an educational institutional facility (i.e., college campus, public or private K-12 schools). EASTWEST SOFTWARE provided for this purpose may NOT be used for any revenue generating activity that includes the use of the EASTWEST SOFTWARE without the written consent of EASTWEST.

- 4. Consent to Use of Data. You agree that EASTWEST and its subsidiaries may collect and use technical and related information, including but not limited to technical information about your computer, system and application software, and peripherals, that is gathered periodically to facilitate the provision of software updates, security, product support and other services to you (if any) related to the EASTWEST SOFTWARE, and to verify compliance with the terms of this License. EASTWEST may use this information, as long as it is in a form that does not personally identify you, to improve our products or to provide services or technologies to you.
- 5. Termination. This License is effective until terminated. Your rights under this License will terminate automatically without notice from EASTWEST if you fail to comply with any term(s) of this License. Upon the termination of this License, you shall cease all use of the EASTWEST SOFTWARE and destroy all copies, full or partial, of the EASTWEST SOFTWARE.
- 6. Limited Warranty on Media. EASTWEST warrants the media on which the EASTWEST SOFTWARE is recorded and delivered by EASTWEST to be free from defects in materials and workmanship under normal use for a period of ninety (90) days from the date of the original purchase. Your exclusive remedy under this Section shall be, at EASTWEST's option, a refund of the purchase price of the product containing the EASTWEST SOFTWARE or replacement of the EASTWEST SOFTWARE that is returned to EASTWEST or an EASTWEST authorized representative with a copy of the original receipt. THIS LIMITED WARRANTY AND ANY IMPLIED WARRANTIES ON THE MEDIA INCLUDING, BUT NOT LIMITED TO, THE IMPLIED WARRANTIES OF MERCHANTABILITY, OF SATISFACTORY QUALITY, AND OF FITNESS FOR A PARTICULAR PURPOSE, ARE LIMITED IN DURATION TO NINETY (90) DAYS FROM THE DATE OF ORIGINAL PURCHASE. SOME JURISDICTIONS DO NOT ALLOW LIMITATIONS ON HOW LONG AN IMPLIED WARRANTY LASTS, SO THE ABOVE LIMITATION MAY NOT APPLY TO YOU. THE LIMITED WARRANTY SET FORTH HEREIN IS THE ONLY WARRANTY MADE TO YOU AND IS PROVIDED IN LIEU OF ANY OTHER WARRANTIES (IF ANY) CREATED BY ANY DOCUMENTATION OR PACKAGING. THIS LIMITED WARRANTY GIVES YOU SPECIFIC LEGAL RIGHTS, AND YOU MAY ALSO HAVE OTHER RIGHTS THAT VARY BY JURISDICTION.
- Disclaimer of Warranties. YOU EXPRESSLY ACKNOWLEDGE AND AGREE THAT, TO THE EXTENT PER-MITTED BY APPLICABLE LAW, USE OF THE EASTWEST SOFTWARE IS AT YOUR SOLE RISK AND THAT THE ENTIRE RISK AS TO SATISFACTORY QUALITY, PERFORMANCE, ACCURACY AND EFFORT IS WITH YOU. EXCEPT FOR THE LIMITED WARRANTY ON MEDIA SET FORTH ABOVE AND TO THE MAXIMUM EXTENT PERMITTED BY APPLICABLE LAW, THE EASTWEST SOFTWARE IS PROVIDED "AS IS", WITH ALL FAULTS AND WITHOUT WARRANTY OF ANY KIND, AND EASTWEST AND EASTWEST'S LICENSORS (COLLECTIVELY REFERRED TO AS "EASTWEST" FOR THE PURPOSES OF SECTIONS 7 AND 8) HEREBY DISCLAIM ALL WARRANTIES AND CONDITIONS WITH RESPECT TO THE EASTWEST SOFTWARE, EITHER EXPRESS, IMPLIED OR STATUTORY, INCLUDING, BUT NOT LIMITED TO, THE IMPLIED WARRANTIES AND/OR CONDITIONS OF MERCHANTABILITY, OF SATISFACTORY QUALITY, OF FITNESS FOR A PAR-TICULAR PURPOSE, OF ACCURACY, OF QUIET ENJOYMENT, AND NON-INFRINGEMENT OF THIRD PAR-TY RIGHTS. EASTWEST DOES NOT WARRANT AGAINST INTERFERENCE WITH YOUR ENJOYMENT OF THE EASTWEST SOFTWARE, THAT THE FUNCTIONS CONTAINED IN THE EASTWEST SOFTWARE WILL MEET YOUR REQUIREMENTS, THAT THE OPERATION OF THE EASTWEST SOFTWARE WILL BE UNIN-TERRUPTED OR ERROR-FREE, OR THAT DEFECTS IN THE EASTWEST SOFTWARE WILL BE CORRECTED. YOU FURTHER ACKNOWLEDGE THAT THE EASTWEST SOFTWARE IS NOT INTENDED OR SUITABLE FOR USE IN SITUATIONS OR ENVIRONMENTS WHERE THE FAILURE OF, OR ERRORS OR INACCURACIES IN THE CONTENT, DATA OR INFORMATION PROVIDED BY THE EASTWEST SOFTWARE COULD LEAD TO DEATH, PERSONAL INJURY, OR SEVERE PHYSICAL OR ENVIRONMENTAL DAMAGE, INCLUDING WITH-OUT LIMITATION THE OPERATION OF NUCLEAR FACILITIES, AIRCRAFT NAVIGATION OR COMMUNICA-TION SYSTEMS, AIR TRAFFIC CONTROL, LIFE SUPPORT OR WEAPONS SYSTEMS. NO ORAL OR WRITTEN INFORMATION OR ADVICE GIVEN BY EASTWEST OR AN EASTWEST AUTHORIZED REPRESENTATIVE SHALL CREATE A WARRANTY. SHOULD THE EASTWEST SOFTWARE PROVE DEFECTIVE, YOU ASSUME THE ENTIRE COST OF ALL NECESSARY SERVICING, REPAIR OR CORRECTION. SOME JURISDICTIONS DO

NOT ALLOW THE EXCLUSION OF IMPLIED WARRANTIES OR LIMITATIONS ON APPLICABLE STATUTORY RIGHTS OF A CONSUMER, SO THE ABOVE EXCLUSION AND LIMITATIONS MAY NOT APPLY TO YOU.

- 8. Limitation of Liability. TO THE EXTENT NOT PROHIBITED BY LAW, IN NO EVENT SHALL EASTWEST BE LIABLE FOR PERSONAL INJURY, OR ANY INCIDENTAL, SPECIAL, INDIRECT OR CONSEQUENTIAL DAMAGES WHATSOEVER, INCLUDING, WITHOUT LIMITATION, DAMAGES FOR LOSS OF PROFITS, LOSS OF DATA, BUSINESS INTERRUPTION OR ANY OTHER COMMERCIAL DAMAGES OR LOSSES, ARISING OUT OF OR RELATED TO YOUR USE OR INABILITY TO USE THE EASTWEST SOFTWARE, HOWEVER CAUSED, REGARDLESS OF THE THEORY OF LIABILITY (CONTRACT, TORT OR OTHERWISE) AND EVEN IF EASTWEST HAS BEEN ADVISED OF THE POSSIBILITY OF SUCH DAMAGES. SOME JURISDICTIONS DO NOT ALLOW THE LIMITATION OF LIABILITY FOR PERSONAL INJURY, OR OF INCIDENTAL OR CONSEQUENTIAL DAMAGES, SO THIS LIMITATION MAY NOT APPLY TO YOU. In no event shall EASTWEST's total liability to you for all damages (other than as may be required by applicable law in cases involving personal injury) exceed the amount of fifty dollars (\$50.00). The foregoing limitations will apply even if the above stated remedy fails of its essential purpose.
- 9. Export Control. You may not use or otherwise export or reexport the EASTWEST SOFTWARE except as authorized by United States law and the laws of the jurisdiction in which the EASTWEST SOFTWARE was obtained. In particular, but without limitation, the EASTWEST SOFTWARE may not be exported or reexported (a) into any U.S. embargoed countries or (b) to anyone on the U.S. Treasury Department's list of Specially Designated Nationals or the U.S. Department of Commerce Denied Person's List or Entity List. By using the EASTWEST SOFTWARE, you represent and warrant that you are not located in any such country or on any such list. You also agree that you will not use the EASTWEST SOFTWARE or any purposes prohibited by United States law, including, without limitation, the development, design, manufacture or production of missiles, nuclear, chemical or biological weapons.
- 10. Government End Users. The EASTWEST SOFTWARE and related documentation are "Commercial Items", as that term is defined at 48 C.F.R. §2.101, consisting of "Commercial Computer Software" and "Commercial Computer Software Documentation", as such terms are used in 48 C.F.R. §12.212 or 48 C.F.R. §227.7202, as applicable. Consistent with 48 C.F.R. §12.212 or 48 C.F.R. §227.7202-1 through 227.7202-4, as applicable, the Commercial Computer Software and Commercial Computer Software Documentation are being licensed to U.S. Government end users (a) only as Commercial Items and (b) with only those rights as are granted to all other end users pursuant to the terms and conditions herein. Unpublished-rights reserved under the copyright laws of the United States.
- 11. Controlling Law and Severability. This License will be governed by and construed in accordance with the laws of the State of California, as applied to agreements entered into and to be performed entirely within California between California residents. This License shall not be governed by the United Nations Convention on Contracts for the International Sale of Goods, the application of which is expressly excluded. If for any reason a court of competent jurisdiction finds any provision, or portion thereof, to be unenforceable, the remainder of this License shall continue in full force and effect.
- 12. Complete Agreement; Governing Language. This License constitutes the entire agreement between the parties with respect to the use of the EASTWEST SOFTWARE licensed hereunder and supersedes all prior or contemporaneous understandings regarding such subject matter. No amendment to or modification of this License will be binding unless in writing and signed by EASTWEST. Any translation of this License is done for local requirements and in the event of a dispute between the English and any non-English versions, the English version of this License shall govern.
- 13. Third Party Software and Service Terms and Conditions. Portions of the EASTWEST SOFTWARE utilize or include third party software and other copyrighted material. Acknowledgements, licensing terms and disclaimers for such material are contained in the "online" electronic documentation for the EASTWEST SOFTWARE, and your use of such material is governed by their respective terms.